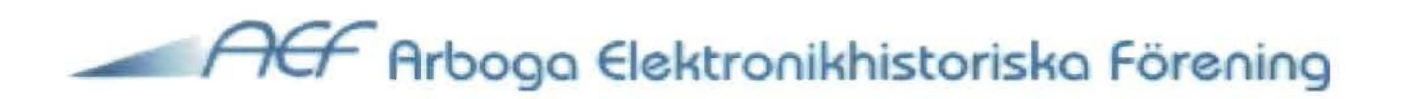

# **Information om**

# **BIBLIOTEKET INSTRUMENTREGISTRET AVIONIKREGISTRET MARKTELEREGISTRET BILDARKIVET**

**2011-02-01** 

**Databasprogrammet** 

## **Access**

**Omg 1 2012-04-17** 

**Omg 2 2012-09-18** 

2012-09-04 Utgåva 3 Ulf Eden

### Information om AEF dokument- och materielregister samt bildarkiv.

Plats: Byggnad 20 Tidpunkt: 18:e september 2012 kl 09.<sup>00</sup>.

BIBLIOTEKET samt de tre materielregistren INSTRUMENT, AVIONIK och MARKTELE är skapade i databasprogrammet Access.

> En övningsdatabas BIBLIOTEK har skapats i AEF Server.

> > ÖVN.DATABAS 1

Access har naturligtvis stora fördelar i förhållande till Excel som ju är ett kalkylprogram. Sorteringar görs snabbt och säkert, bättre bildskärmspresentationer och obegränsade utsökningsmöjligheter är några av fördelarna.

BILDARKIVET är ett mappsystem vars struktur bestäms av oss själva.

Utformningen av registren och bildarkivet är på intet sätt några slutprodukter, tvärtom , samtliga är under utveckling. Allt eftersom användarna upptäcker brister och behov så kommer innehållen att förändras.

### Innehåll

- 1 Syftet med registren och deras platser i lokalnätet.
- 2 INSTRUMENTREGISTRET
- 3 AVIONIKREGISTRET
- 4 MARKTELEREGISTRET
- 5 BILDARKIVET
- 6 BIBLIOTEKET
- 7 ACCESS
- 8 - Tabeller
- 9 - Frågor
- 10 - Formulär
- 11 Tillämpningar och övningsuppgifter

Ulf Eden 2012-09-17

## **Det nya lokalnätet**

I det nya lokala datanätet sparas **all** för AEF väsentlig information i en central dator kallad "AEF Server". Informationen kan nås från samtliga till nätet anslutna datorer (terminaler). Back up tas kontinuerligt på innehållet i "AEF Server".

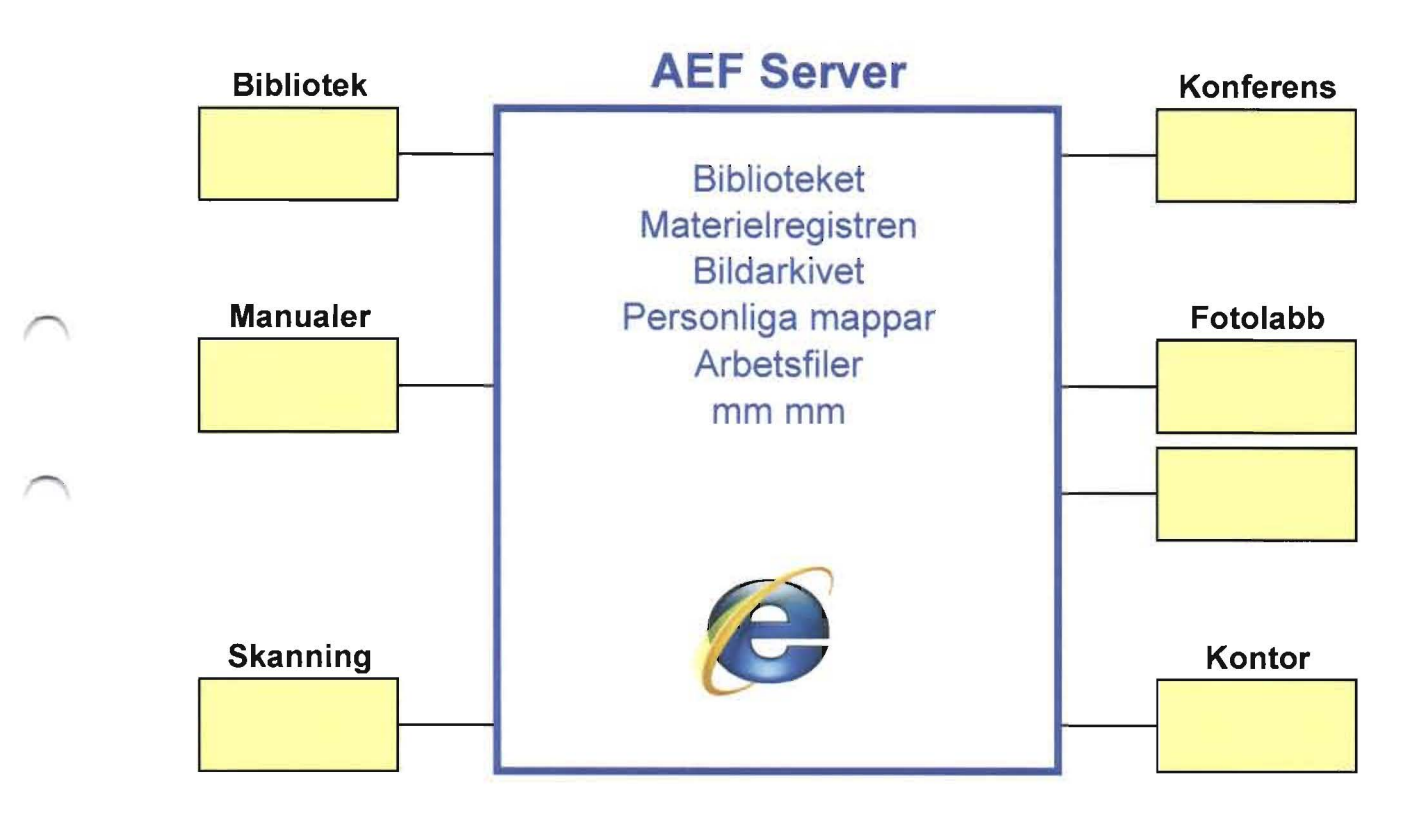

**Biblioteket** och **Materielregistren** är skapade i databasprogrammet **ACCESS.** 

### **Syftet med Biblioteket**

- Att i arbetet med producerandet av artiklar på vår webbsida på enklaste sätt hämta önskad dokumentation med hjälp av valda utsökningskriterier.
- Att på sikt visa våra webbesökare vad vi har i vårt bibliotek. Att hålla reda på våra dokument, samt vad som har skänkts, lånats ut eller försålts.

### **Syftet med Materielregistren Instrument, Avionik och Marktele**

Att hålla reda på vår materiel, om den finns, var den finns, om den är lånad, återlämnad, vår egendom mm mm. Att sammanställa alla tillgängliga uppgifter i arbetet med att producera artiklar på vår webbsida

### **Syftet med Bildarkivet**

Att hålla reda på **alla** våra virtuella bilder, och framför allt - kunna hitta dem II!

Lokalnätet. Datorernas fysiska placering i lokalen.

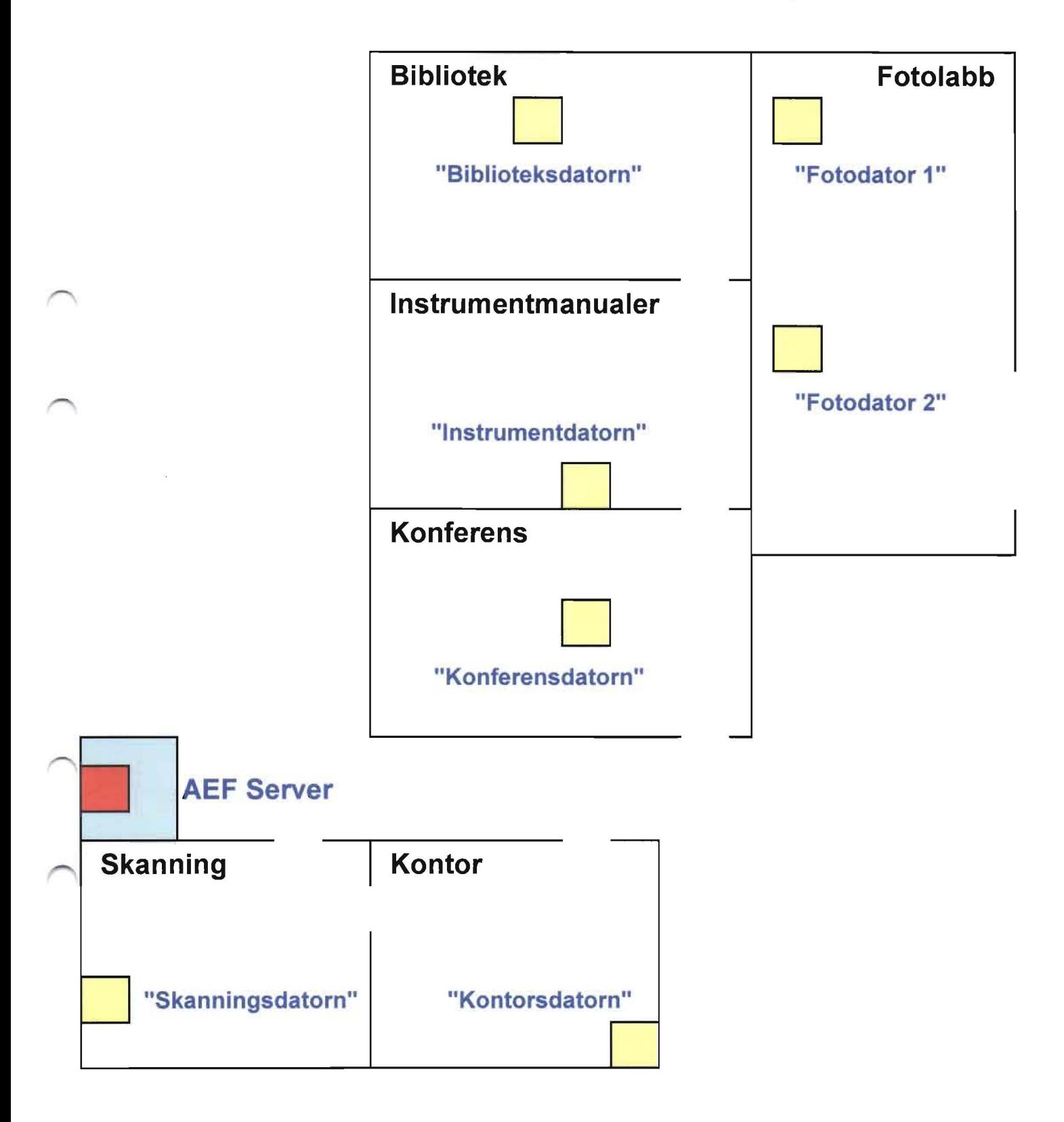

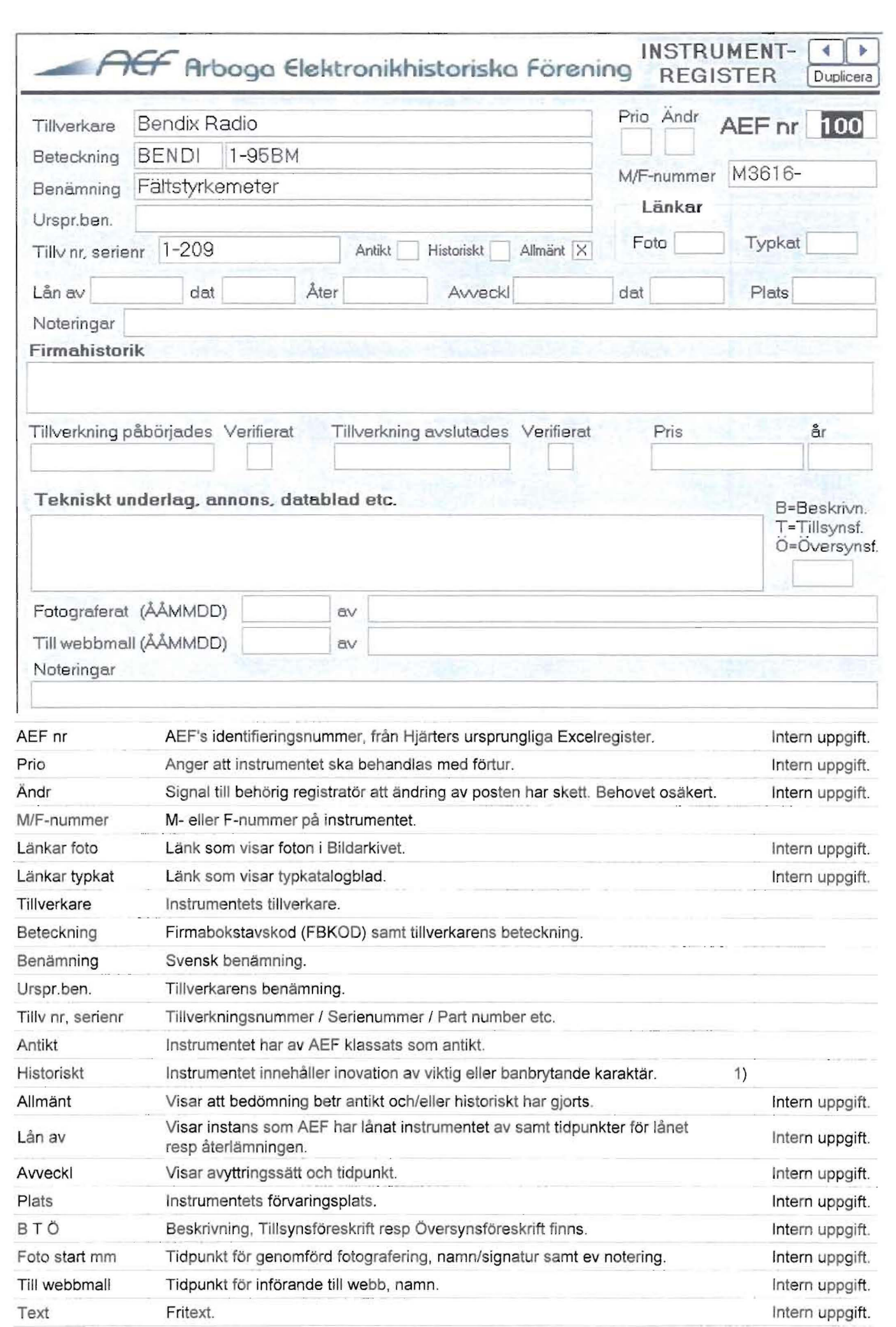

1) "Historiskt" är ingen bra benämning.

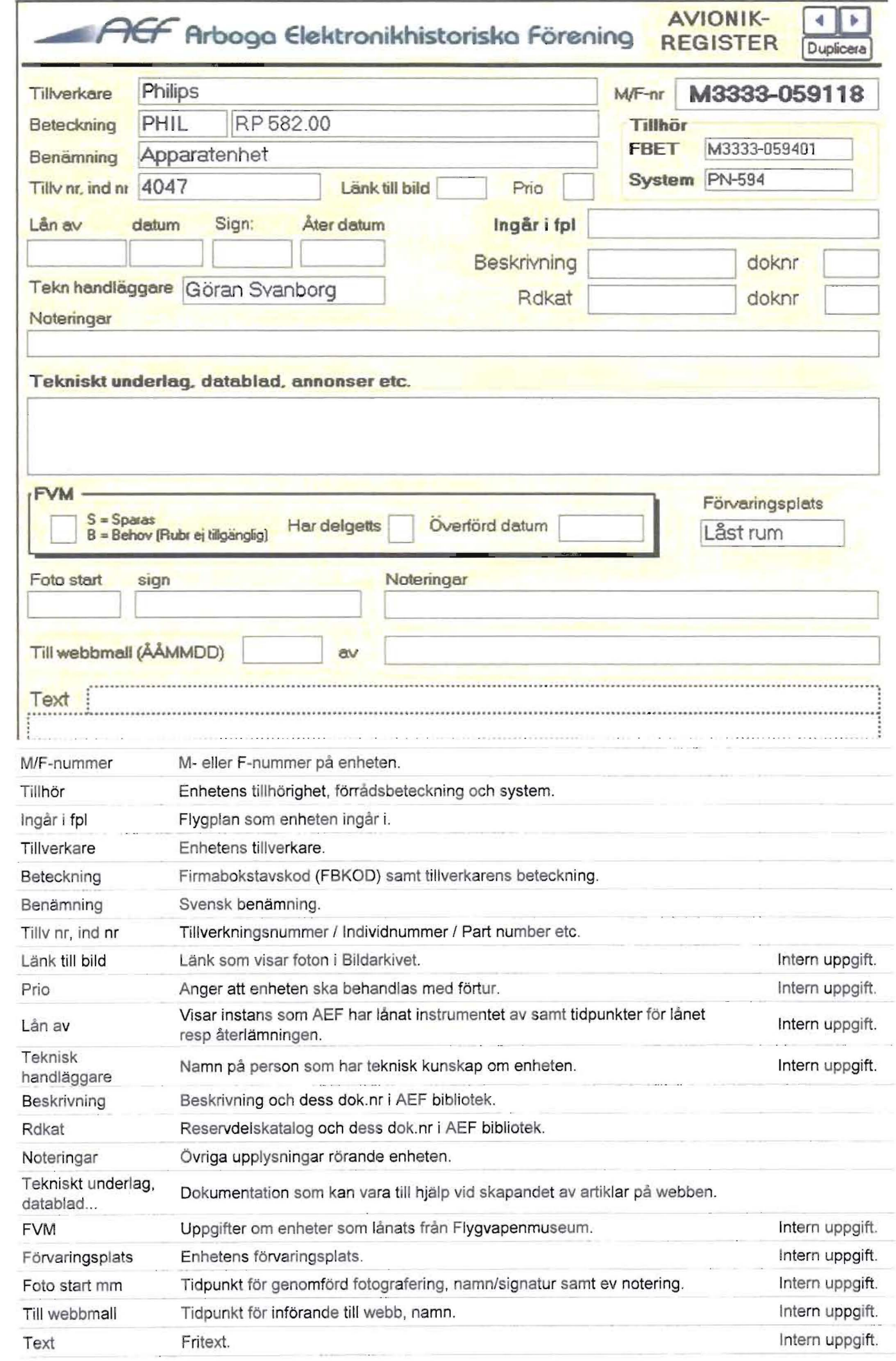

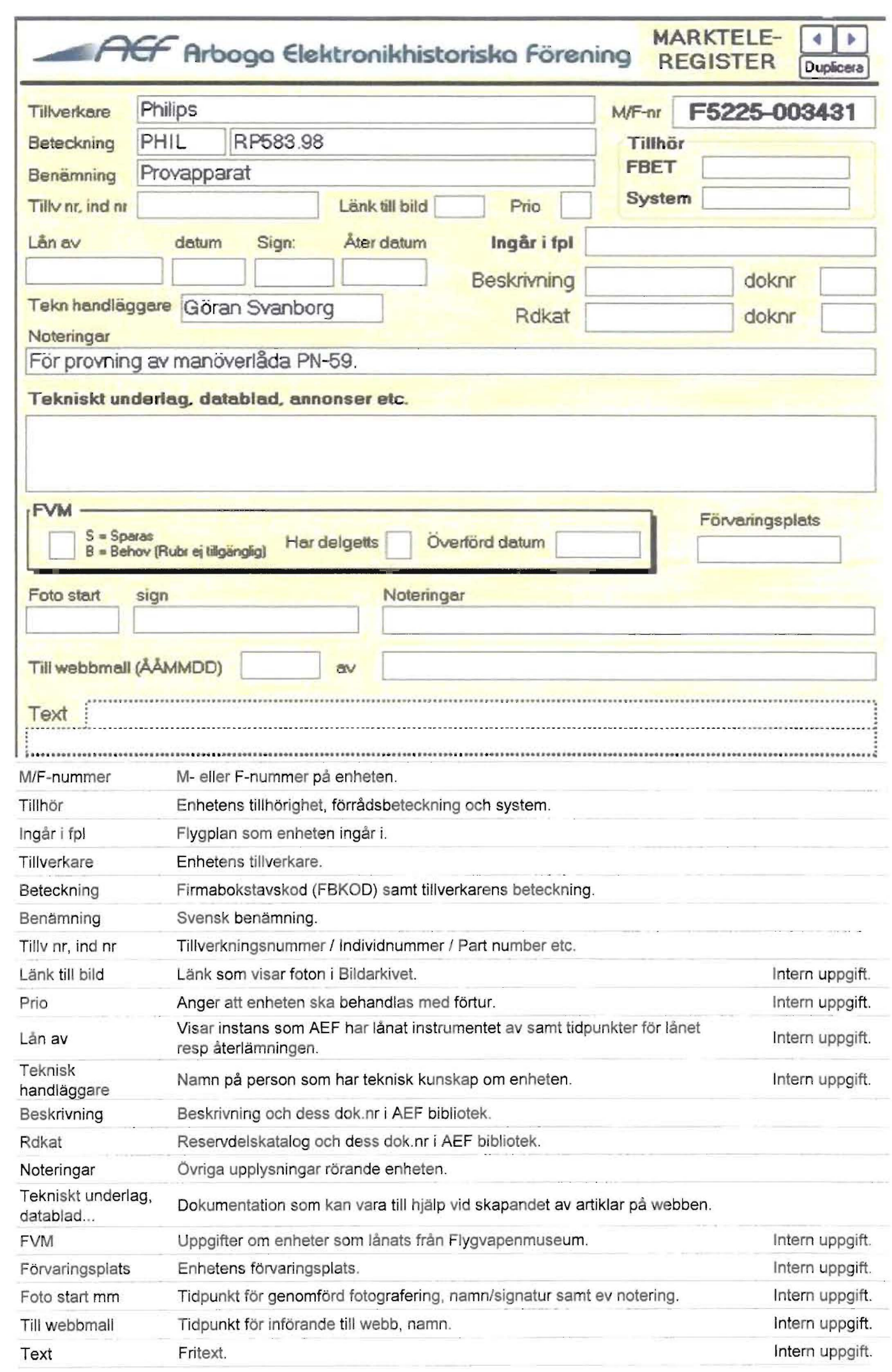

 $\supset$ 

 $\overline{\phantom{0}}$ 

# Bildarkivets grundstruktur

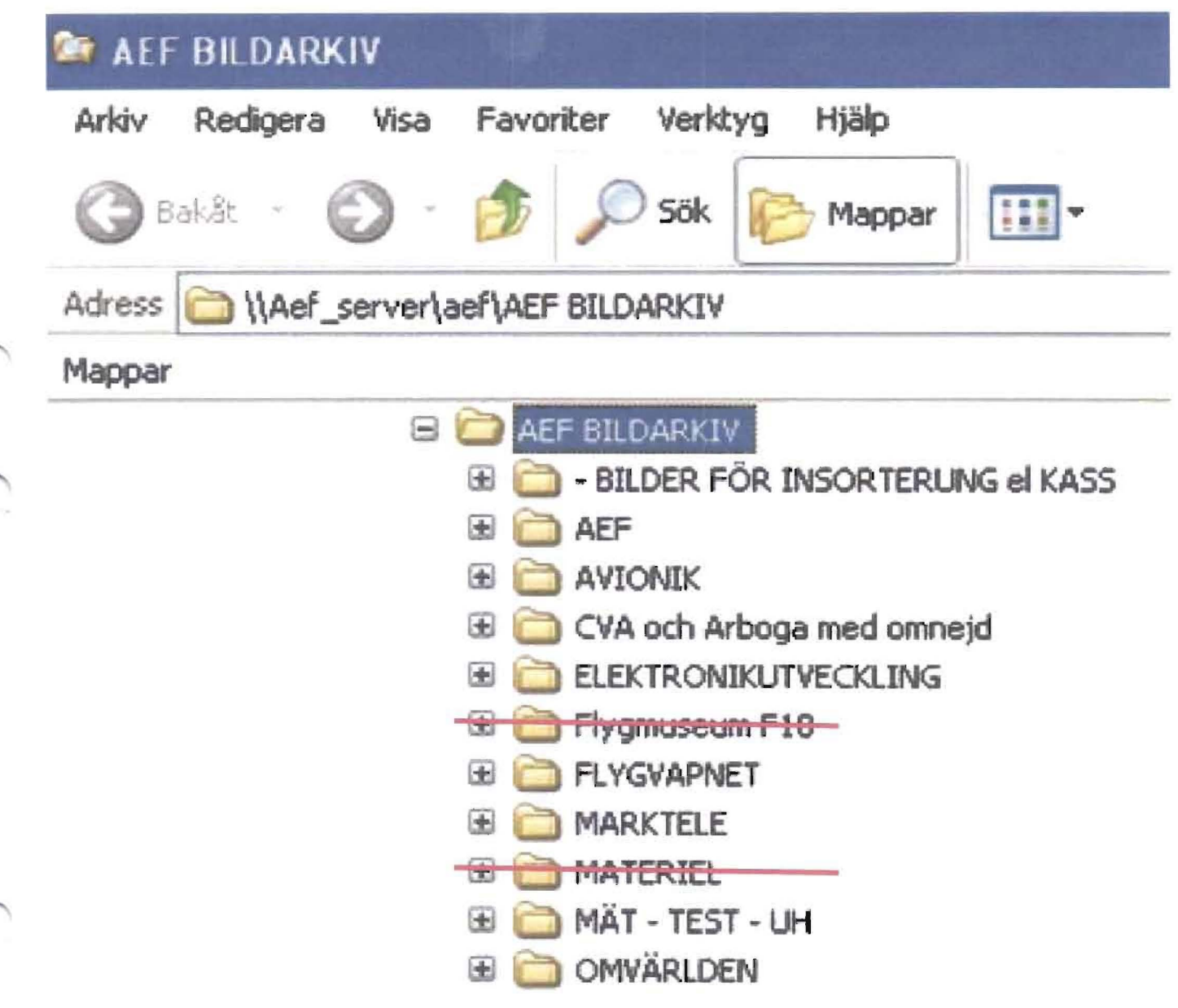

Grundstrukturen speglar i stort sett menyflikarna på AEF hemsida. Under AEF presenteras alla bilder som kan relateras till vår verksamhet, medlemmar, besök, studieresor etc.

## Länk till Bildarkivet

## Bildöverföring från KAMERA till BILDARKIV

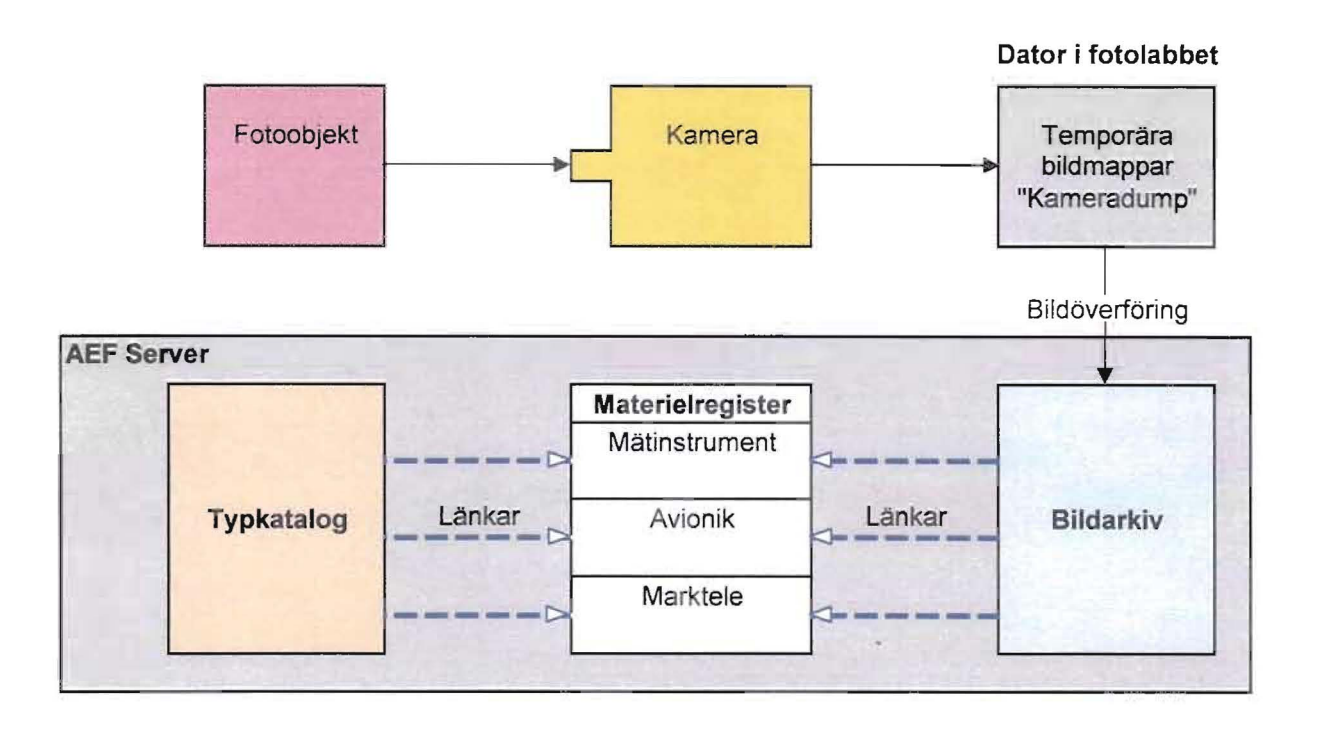

Allt arbete med bildöverföring av foton tagna i fotolabbet sker i "Fotodatorn" Då fotona är tagna och urval har genomförts öppnas Bildarkivet i ett fönster och den temporära bildmappen i ett intilliggande fönster. De önskade bilderna dras därefter till sin plats i bildarkivstrukturen.

OBS ! Bildöverföringen kräver naturligtvis att mapp är skapad för resp materielenhet. Mappar är redan skapade för samtliga Mätinstrument och fler dessutom.

> Mappar för Avionik och Marktele behöver i allmänhet skapas efterhand som materielen inkommer.

och ! Vid direktsökning är en bild lättare att finna om den döps på rätt sätt !

- Ex 1: 410B Rörvoltmeter 364 Mätinstrument
- Ex 2: PN·59 Apparatenhet Avionik
- Ex 3: FVM 2011-31 Besök

Att flytta bild

från TEMPORÄR BILDMAPP

till rätt plats

i BILDARKIVET

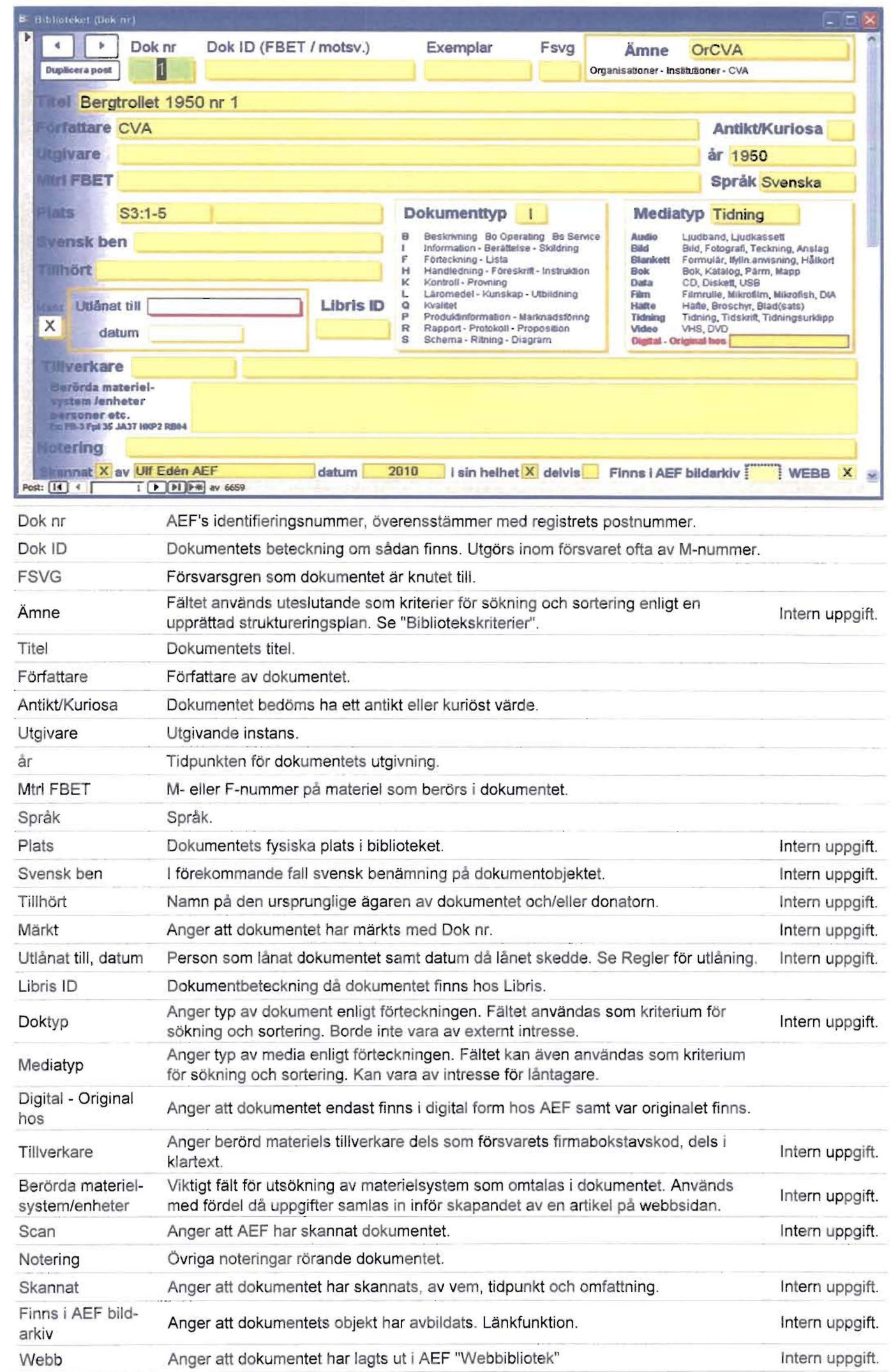

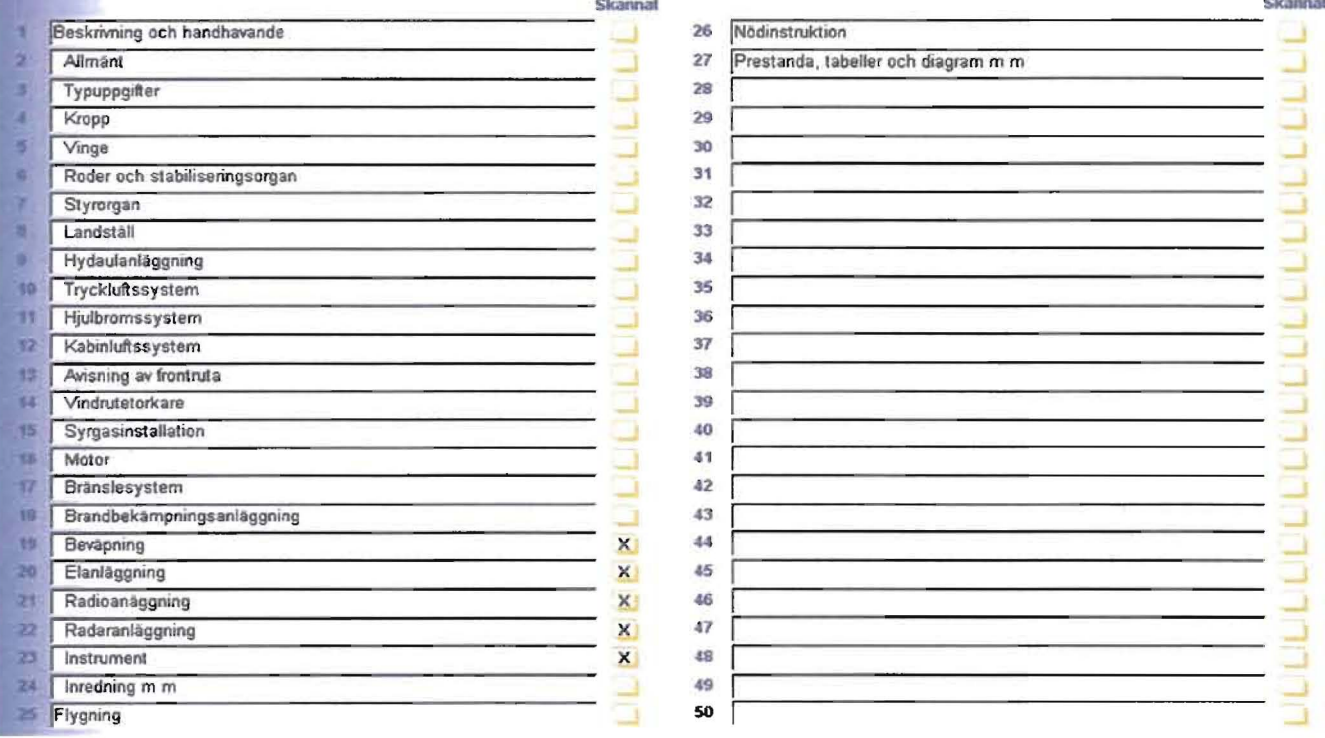

## BIBLIOTEKET ÖVN.DATABAS 1

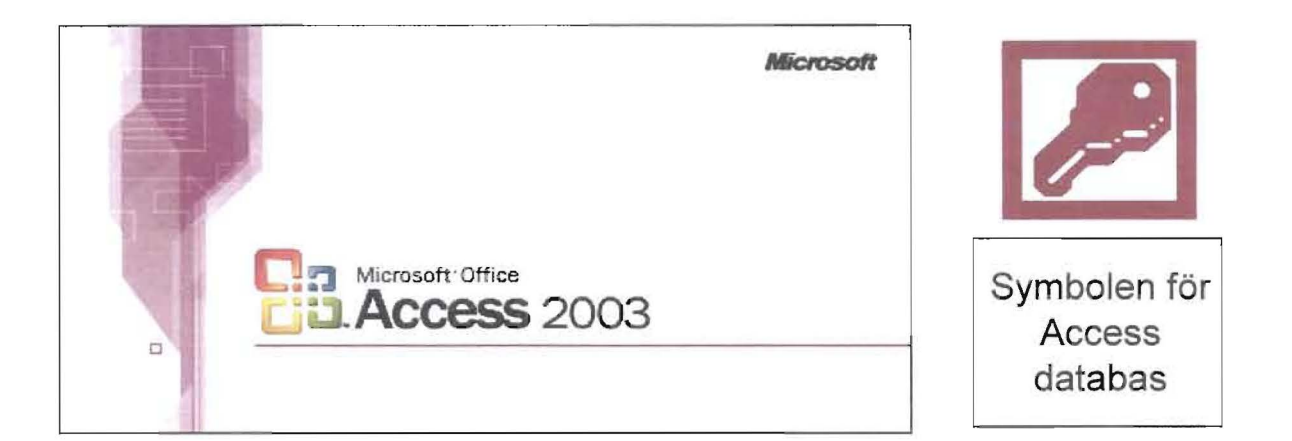

Microsoft Access är en relationsdatabashanterare som körs under Microsoft Windows 3.0 eller senare.

Denna information omfattar endast "tittfunktioner" samt metoder för sökning och sortering. AEF's databas "Bibliotek" används genomgående som arbetsdokument och används här i skrivskyddad form.

När man har öppnat en Accessdatabas visas nedanstående fönster. Här väljer man mellan följande Objekt, "presentations- / funktionstyper",

### Tabeller, Frågor, Formulär, Rapporter, Sidor, Makron eller Moduler.

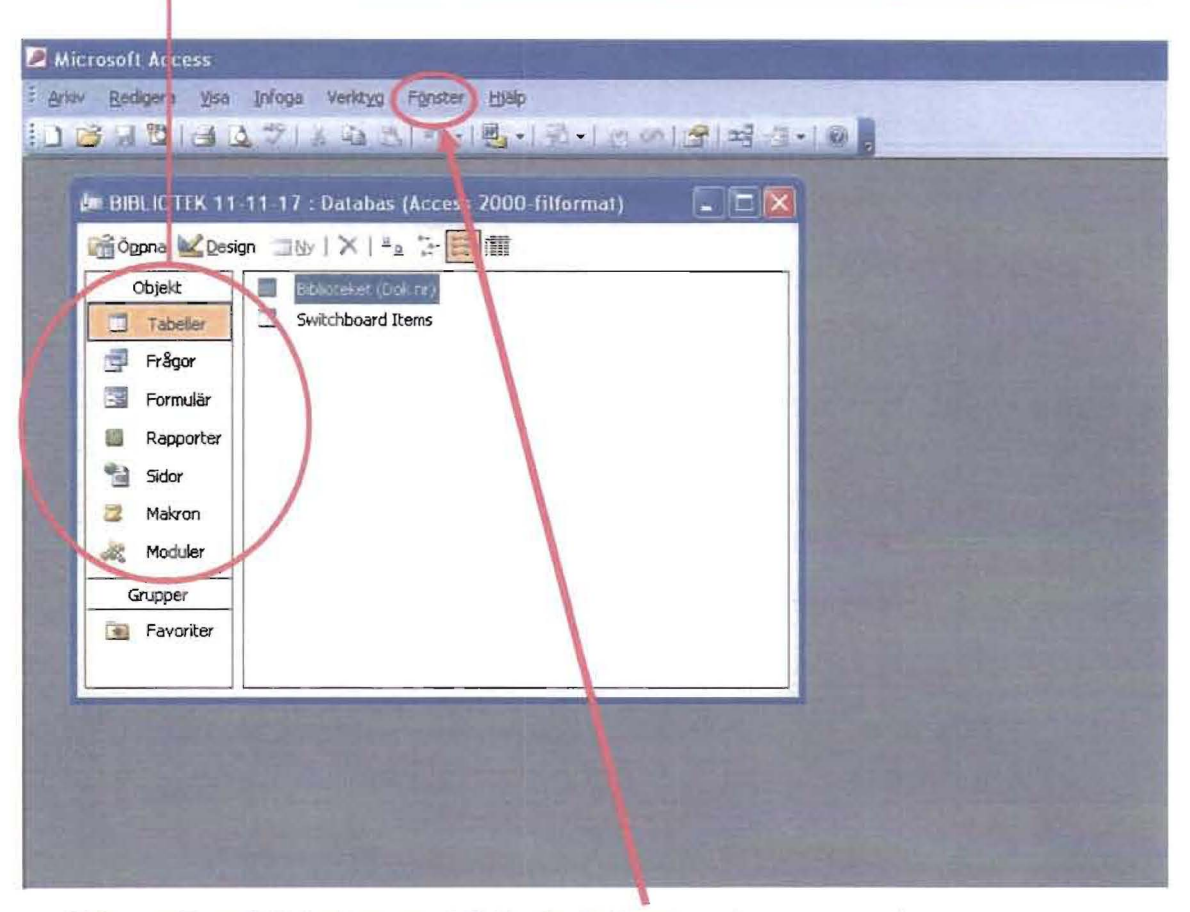

Man når alltid denna bild via Fönster i menyraden.

## **Objekten i Access**

## **Tabeller**

I tabellerna lagras all information. **Varje rad i tabellen motsvarar en post.** Används framför allt för att presentera en serie poster. Sorterbar och sökbar på alla fält. Tabellens utseende i Access påminner i hög grad om det i Excel.

## **Frågor**

Används för att ställa frågor mot databasen. Frågona skapas med hjälp av urvalskriterier för att erhålla önskat resultat.

**Frågor är databasens mest användbara objekt för sökning.** 

## **Formulär**

Formulärvisning presenterar **en post per sida** vilket ger en bättre överblick. Sorterbart och sökbart på alla fält.

### **Rapporter**

Rapporter används för utskrifter.

### **Makron**

Med ett makro kan arbetet effektiviseras. I stället för att göra samma sak flera gånger kan ett makro definieras och köras.

### **Moduler**

I en modul kan egna Basic-liknande tillämpningar skrivas.

I denna information nöjer vi oss med att beskriva objekten **Tabeller, Frågor och Formulär.** 

## **Tabeller**

När man har öppnat databasen Biblioteket under Tabeller visas nedanstående fönster.

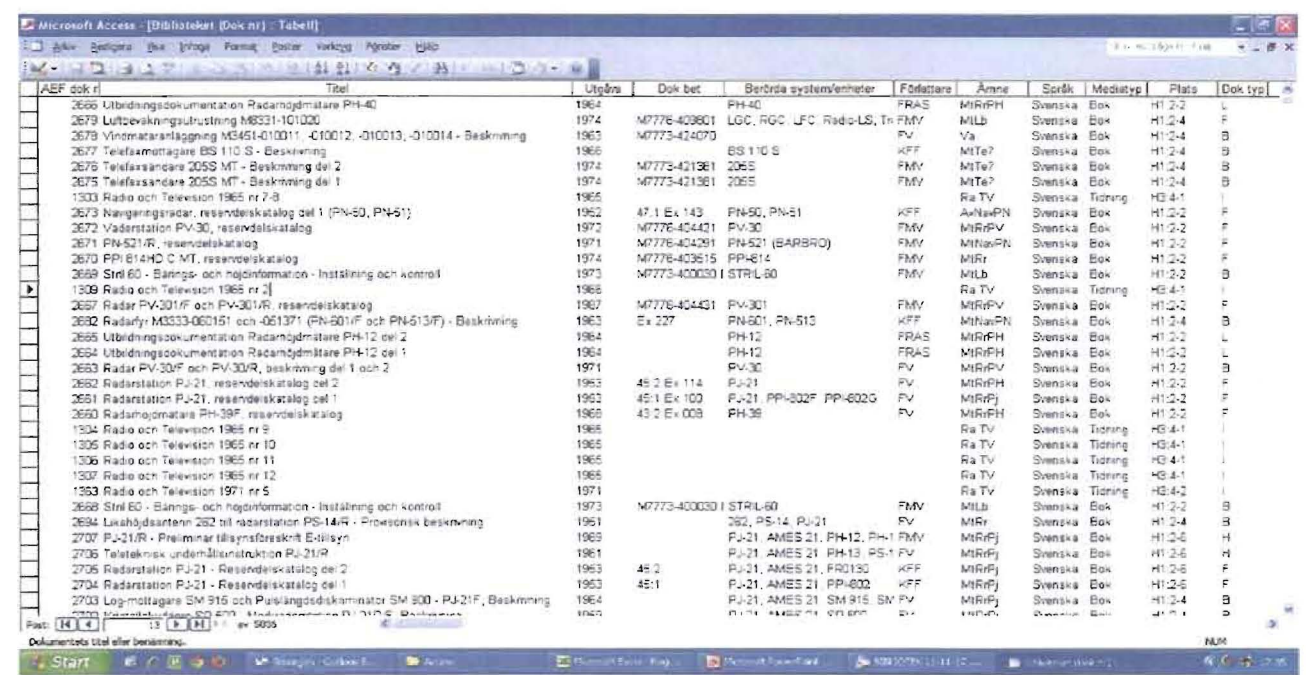

Varje post i databasen presenteras på en rad, och raden innehåller postens samtliga fält. Fälten presenteras kolumnvis med fältnamnen överst, i exemplet ovan AEF dok nr, Titel, Utgåva, Dok bet o.s.v.

Upptill i fönstret finns en rad verktyg, Verktygsfältet.

Två verktyg är viktiga i detta sammanhang.

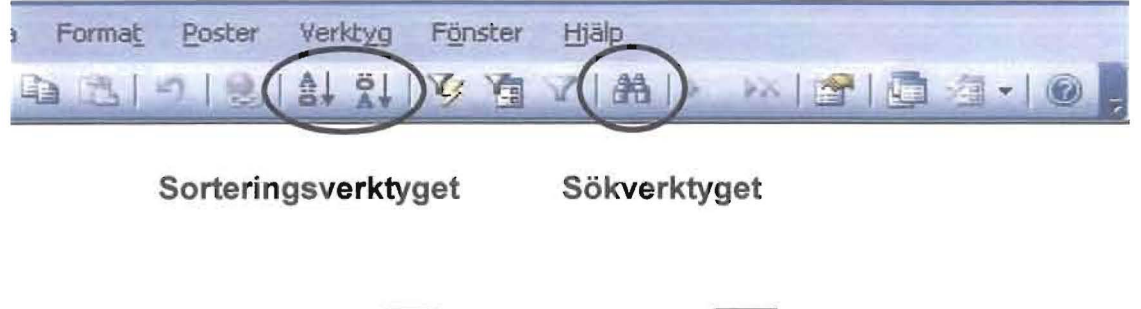

## Sortering, stigande all och fallande

Sortering kan göras på samtliga kolumner i tabellen.

- Den kolumn man vill ha sorterad markeras genom att klicka på dess rubrik.
- Sorteringen utförs genom att klicka på sorterigsverktyget stigande eller fallande.

Sorteringen underlättar den efterföljande sökningen då man känner till den inledande ordalydelsen i vald sorteringskolumn.

Sortering i Excell kan förstöra hela registret om den utförs fel. I Acess är sortering helt riskfri.

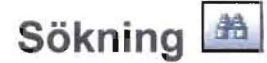

Sökning kan ske i valfri kolumn eller i hela databasen.

- Den kolumn man vill söka i markeras genom att klicka på dess rubrik. Titel i exemplet.
- Sökningen initieras genom att klicka på sökverktyget.

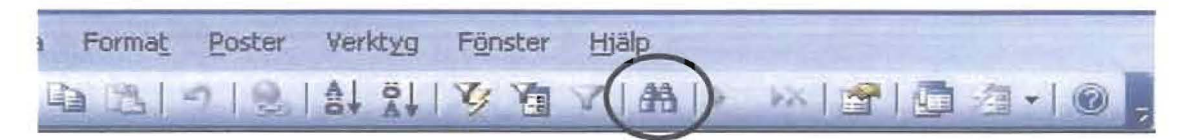

- Fönstret Sök och ersätt kommer upp på skärmen.

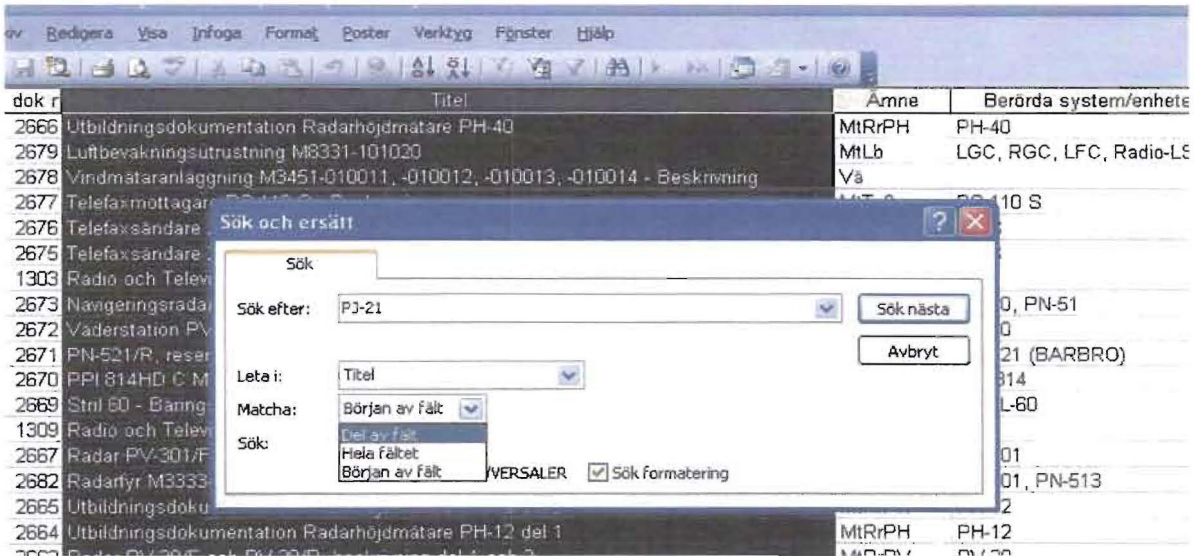

- I fältet Sök efter anges den sökta termen. PJ-21 i exemplet ovan.
- I fältet Leta i står redan den valda sökkolumnen Titel.
- I fältet Matcha väljs i vilken del av fältet som sökningen ska ske. Del av fält i exemplet.

- Sökningen startas genom att klicka på Sök nästa.

Den första posten med den sökta texten PJ-21 visas.

Genom att åter igen klicka på Sök nästa presenteras nästa post som innehåller PJ-21 o.s.v.

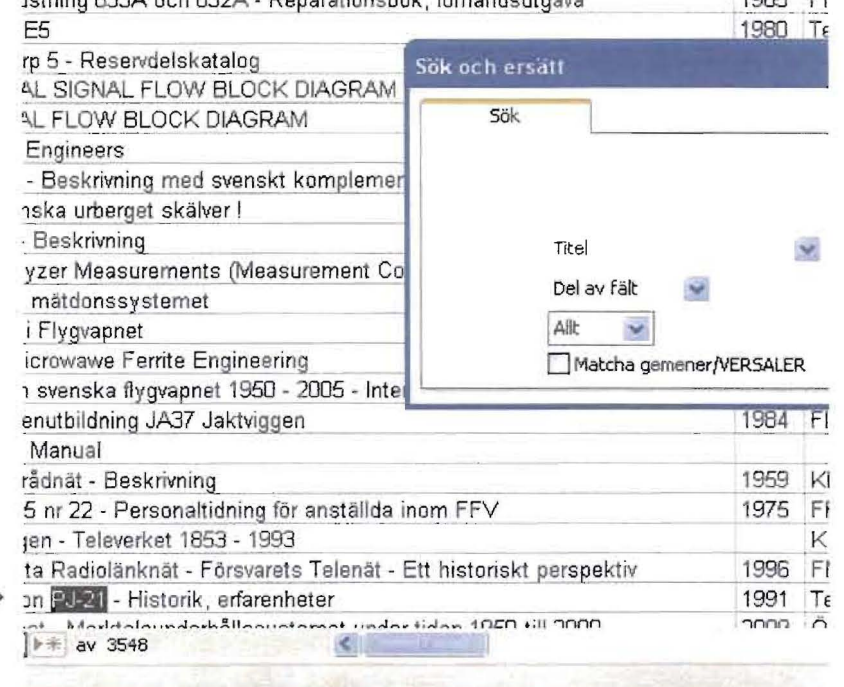

## Frågor

Frågor är en utomordentlig metod för att i listform samla dokument avseende ett visst projekt, teknikområde, instrument, flygplan etc.

När man har markerat Frågor visas nedanstående fönster.

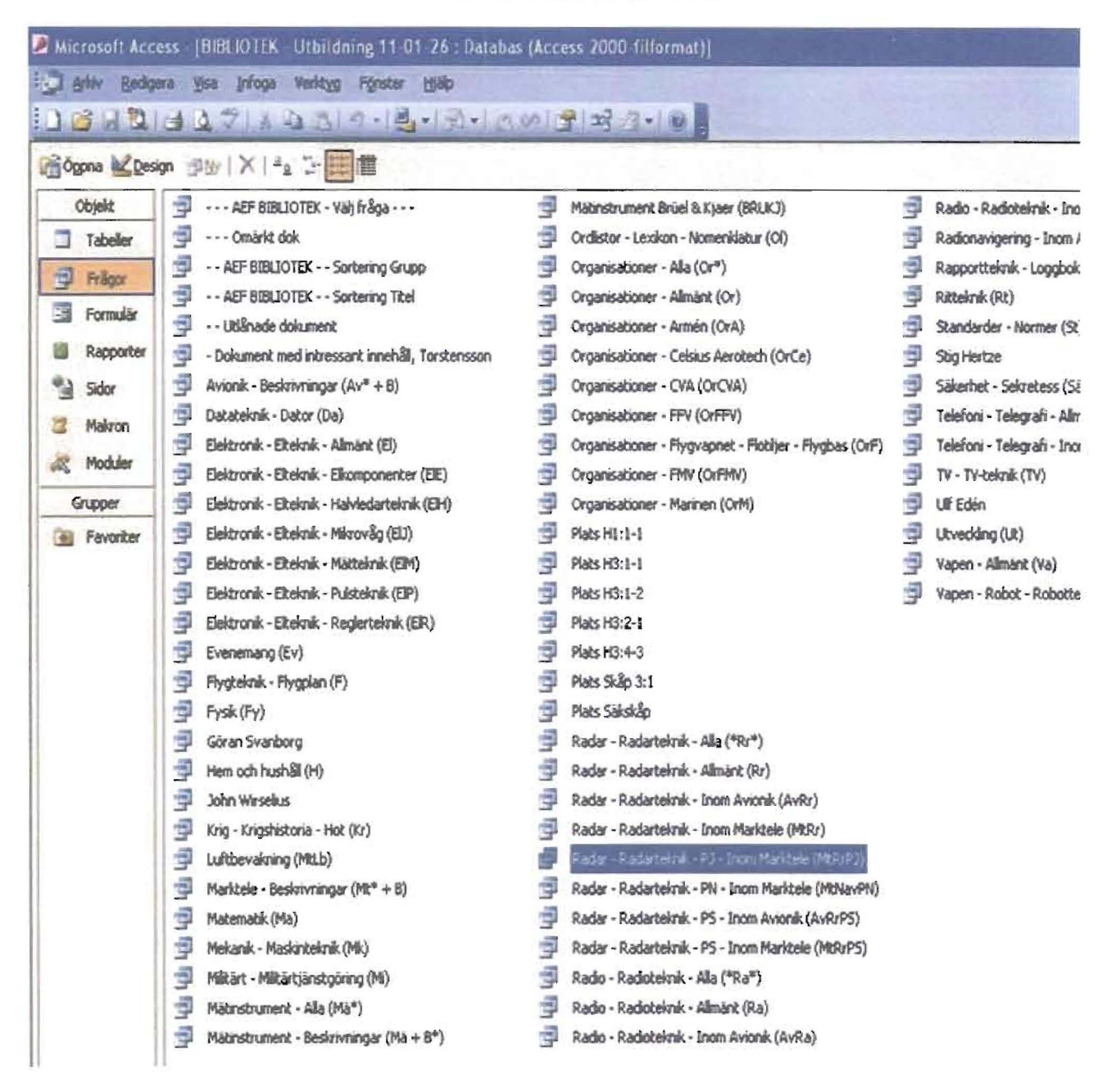

Biblotekarien har här skapat en rad frågor som han tror kan vara till nytta för användarna. I parentesen bakom de flesta frågor anges den interna ämneskod som använts som sökkriterium i respektive fråga. Ämneskodens uppbyggnad beskrivs längre fram.

I tabellen ovan har frågan Radar - Radarteknik - PJ - Inom Marktele (MtRrPJ) markerats.

Genom att dubbelklicka på frågan...

... så presenteras en lista på samtliga dokument som matchar sökkriterierna.

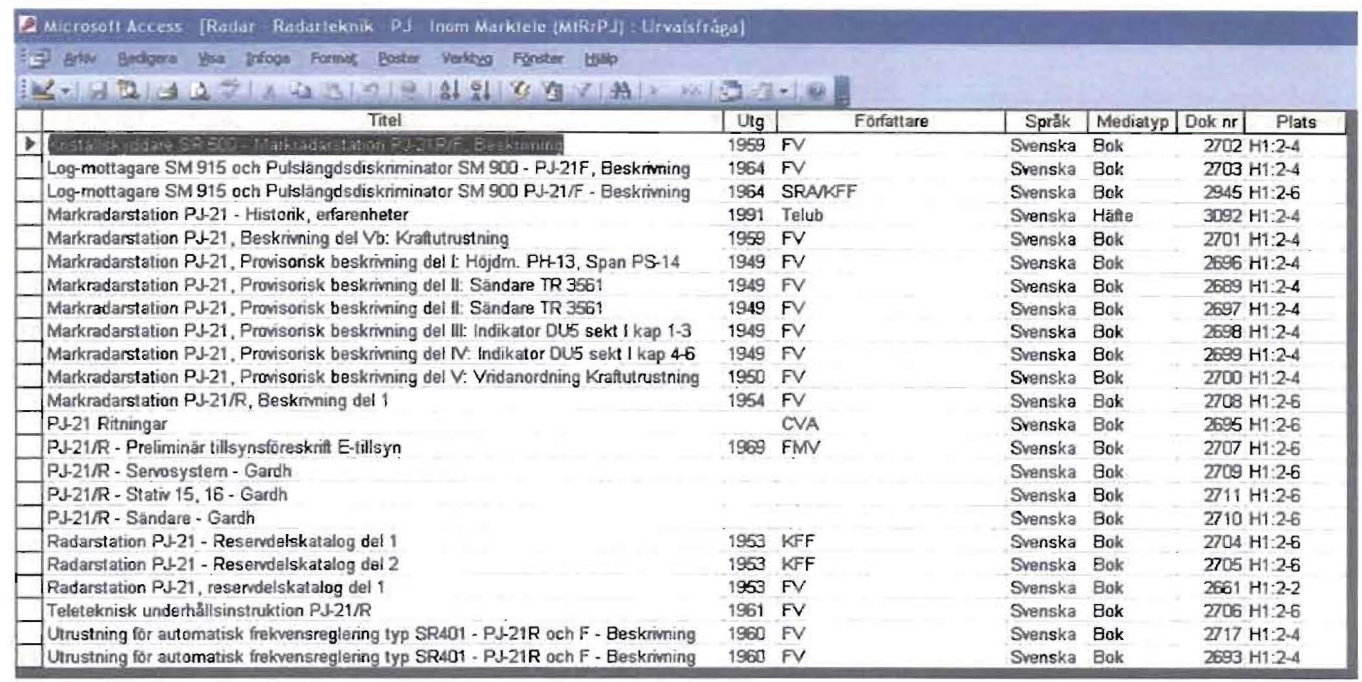

## **Ämneskod**

Ämneskoden har skapats i syfte att sammanföra poster med ett visst önskat innehåll. I exemplet ovan är man alltså intresserad av dokumentation rörande radarstationen PJ-21.

Önskemål om speciella frågor kan lämnas till bibliotekarien.

Koderna som sådana är naturligtvis av ringa intresse för användaren , däremot är det av största vikt att uppbyggnaden tjänar sitt syfte. All hjälp med detta mottages med största tacksamhet.

De bilagda bladen **BIBLIOTEKET Sök· och sorteringskriterier** visar uppbyggnaden av ämneskoderna så långt de hittills har utvecklats.

# ACF Arboga Elektronikhistoriska Förening<br>
BIBLIOTEKET<br>
Sök- och sorteringskriterier.

#### $Ämne - Gruppering avseende dokumentinnehållet.$

 $\overline{\phantom{a}}$ 

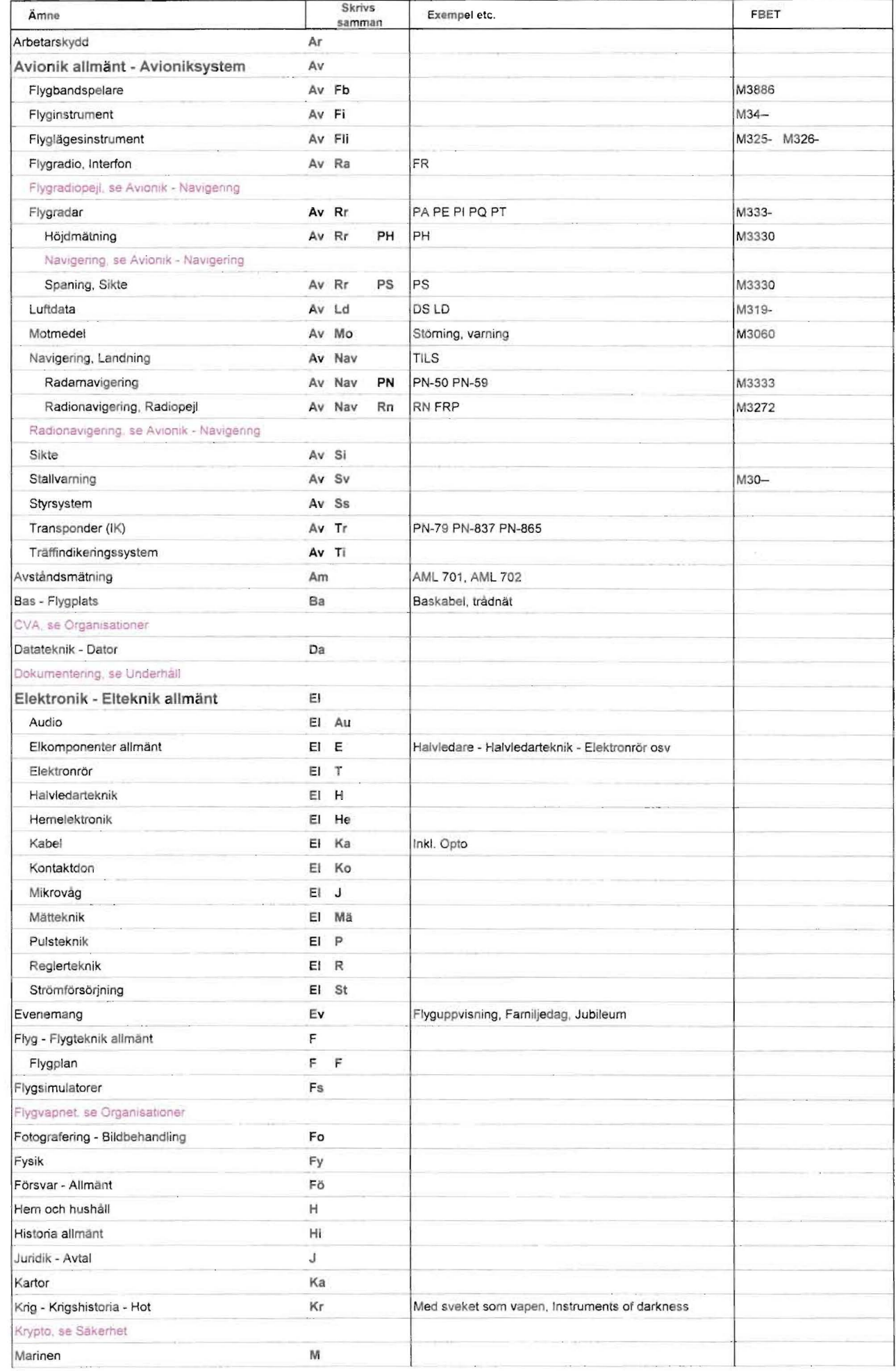

#### **BIBLIOTEKET Sök- och sorterinaskriterier,**

#### Ämne - Gruppering avseende dokumentinnehållet

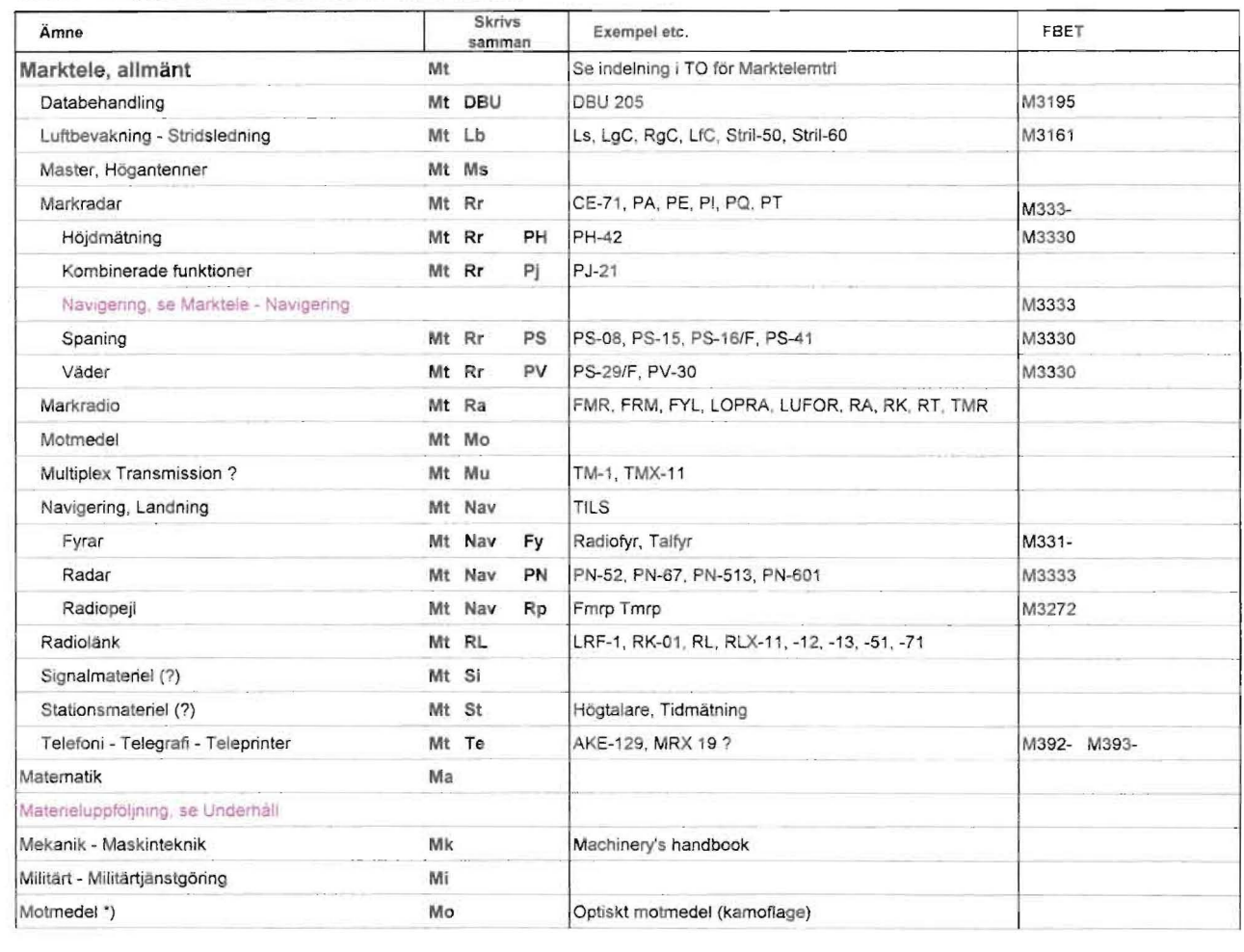

\*) Se även under Avionik och/eller Marktele.

 $\begin{pmatrix} 1 & 1 \\ 1 & 1 \end{pmatrix}$ 

#### **BIBLIOTEKET Sök- och sorterinaskriterier.**

#### Ämne - Gruppering avseende dokumentinnehållet

 $\overline{\phantom{a}}$ 

 $\overline{\phantom{0}}$ 

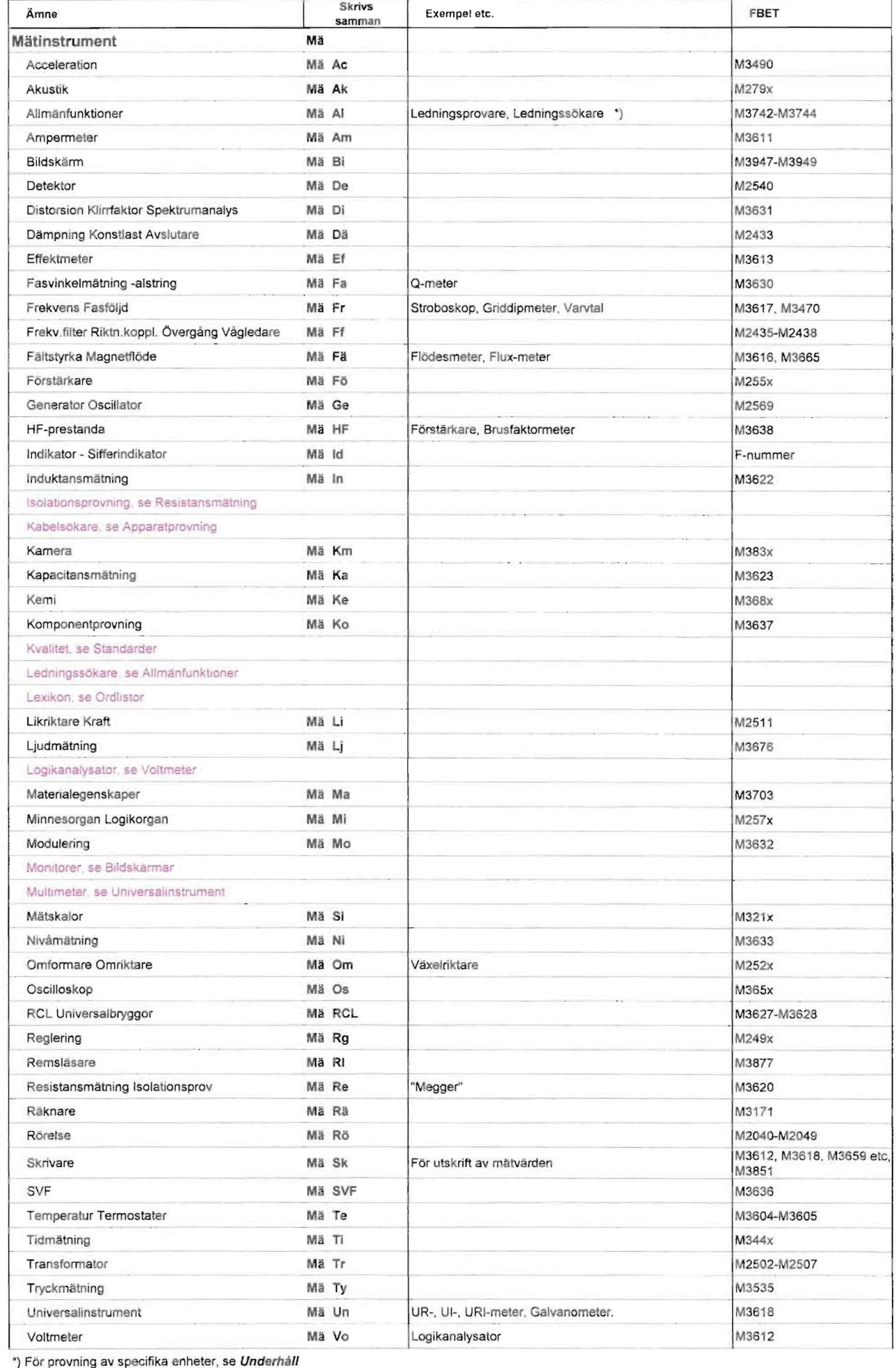

#### Ämne - Gruppering avseende dokumentinnehållet

 $\overline{\phantom{0}}$ 

#### **BIBLIOTEKET Sök· och sorterinaskriterier,**

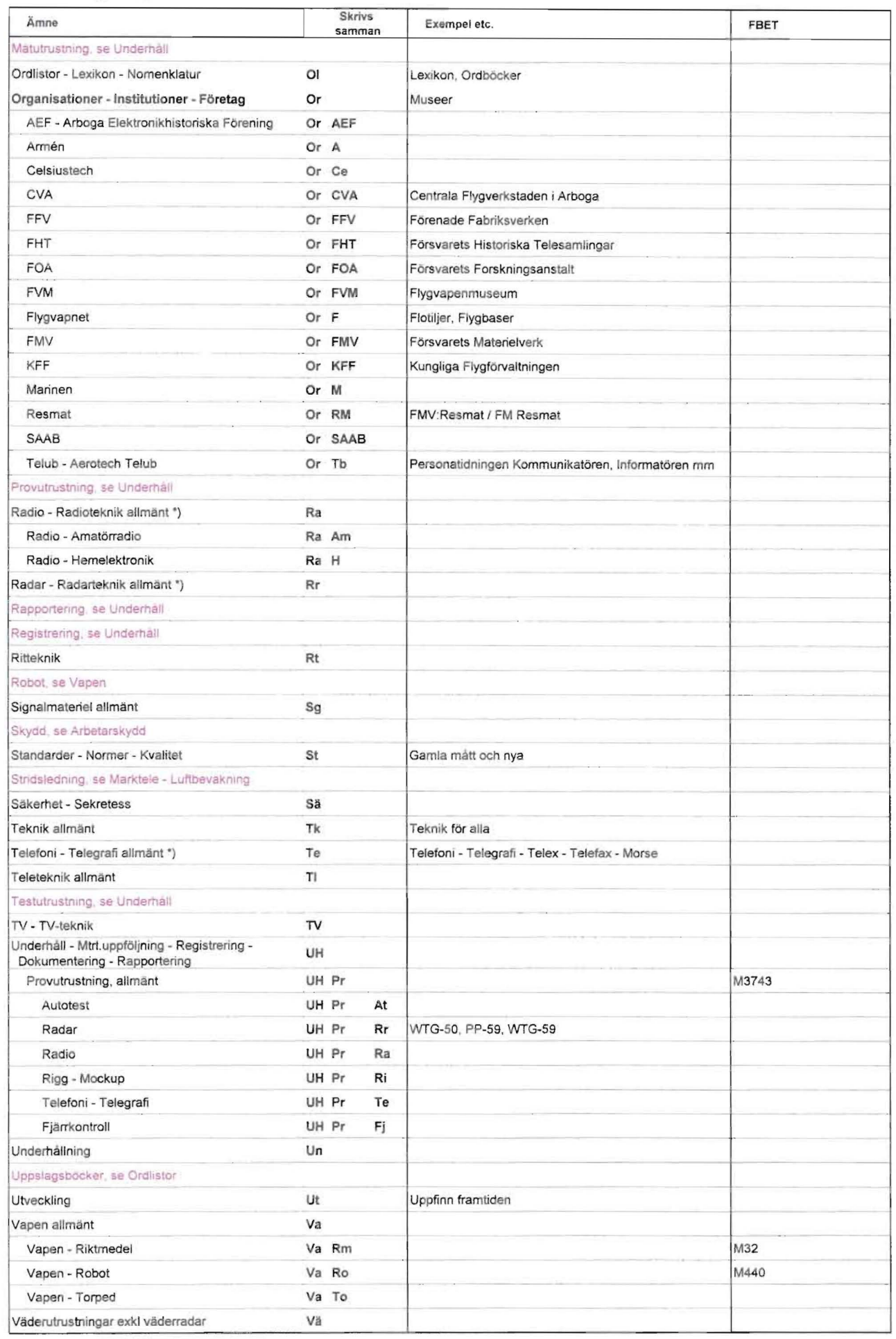

\*) Se även under Avionik och/eller Marktele.

#### Formulär (Sidan är numera något förändrad.)

När man har öppnat databasen Biblioteket under Formulär visas nedanstående fönster. Varje post i databasen presenteras vanligtvis på en eller ett par sidor beroende på antalet fält och övrig informationsmängd.

I likhet med vad som sagts under Tabeller,

finns även här sorterings- och sökfunktioner.

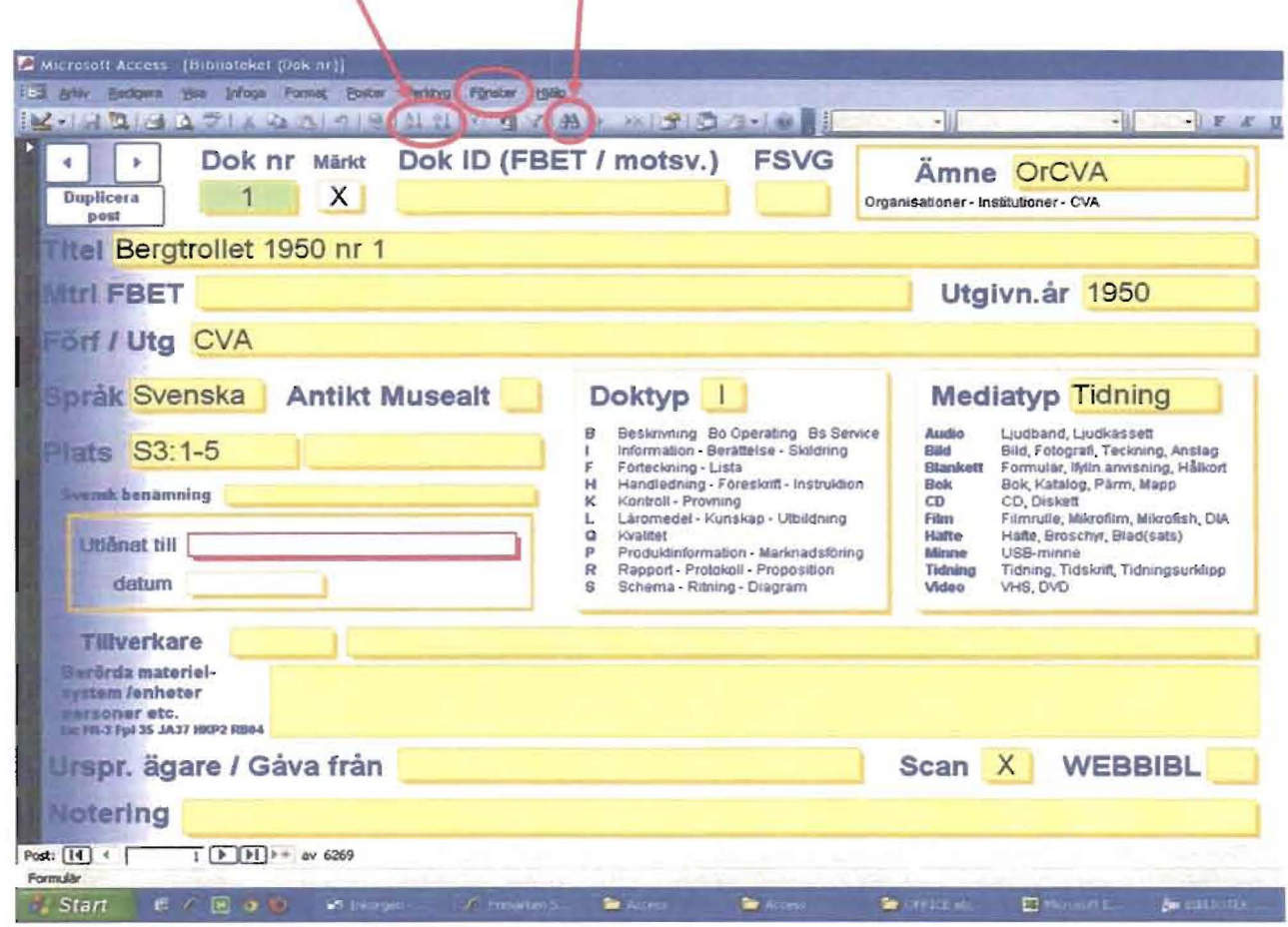

Sortering, stigande all och fallande

Sortering kan göras på samtliga fält i formuläret.

- Det fält man vill ha sorterat markeras genom att klicka på det.
- Sorteringen utförs genom att klicka på sorterigsverktyget stigande eller fallande.

## Sökning<sup>36</sup>

Sökning kan ske i hela databasen eller i valfritt fält.

## **Sökning i hela databasen.**

- Klicka på listen längst till vänster på bilden, den blir då markerad (svart).
- Klicka på sökverktyget.
- Fönstret Sök och ersätt kommer upp på skärmen.

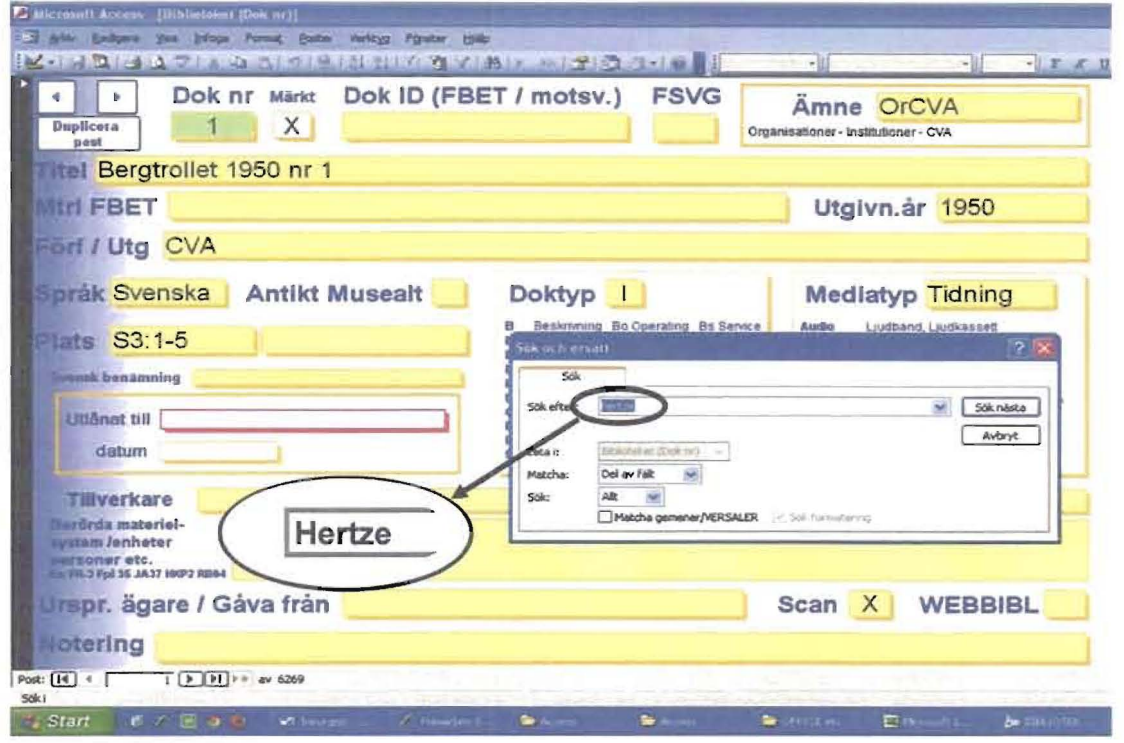

- I fältet Sök efter anges den sökta termen. I fältet Matcha väljs Del av fält. I exemplet ovan vill vi presentera samtliga dokument där Hertze är omnämnd.
- Sökningen startas genom att klicka på Sök nästa.
- Det först påträffade dokumentet presenteras.

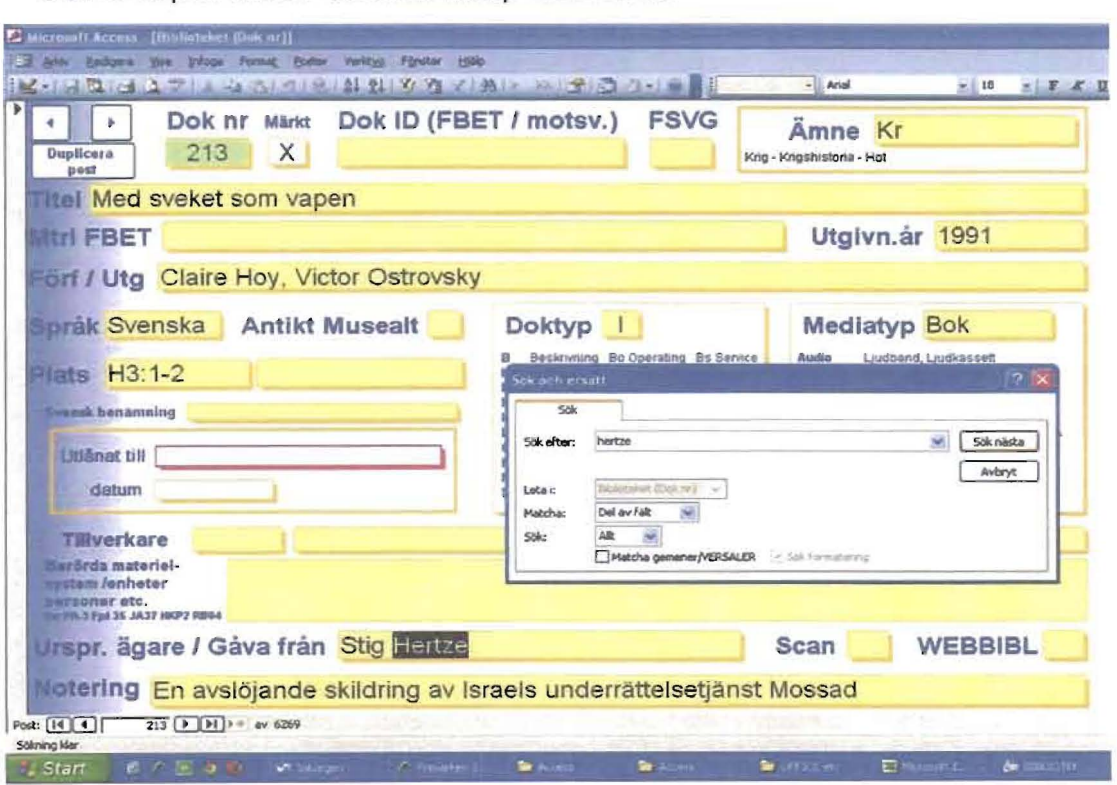

- Nästa träff erhålls genom att klicka på Sök nästa *0 .5. V.* 

## Sökning i valfritt fält.

Vid AEF är det vanligt att man söker efter system, enheter, apparater etc som har en leverantörsbeteckning eller en militär beteckning. Det är i sådana fall lämpligt att söka i fältet Berörda materielsystem / enheter.

Om man söker försvarets Förrådsbeteckning är fältet Mtrl FBET (Materielens förrådsbeteckning) det rätta.

Inom AEF strävar vi efter att ange Försvarsmaktens förkortningar enligt följande princip, exempelvis:

Elektroniksystem: FR-14, PS-08, RK-02.

Flyg: Fpl 29, Fpl 35, JA37, JAS39, HKP2, RB04.

Vi antar att vi i vårt exempel söker dokument som handlar om radiostation FMR-16.

- Fältet Berörda materielsystem / enheter markeras genom att klicka på det.

Skriv inget i fältet! Det är inte ovanligt att man råkar skriva sökordet i fältet, inte bra ! (I det här fallet har det dock ingen betydelse eftersom databasen är skrivskyddad.)

韻 - Klicka på sökverktyget.

- Fönstret Sök kommer upp på skärmen.

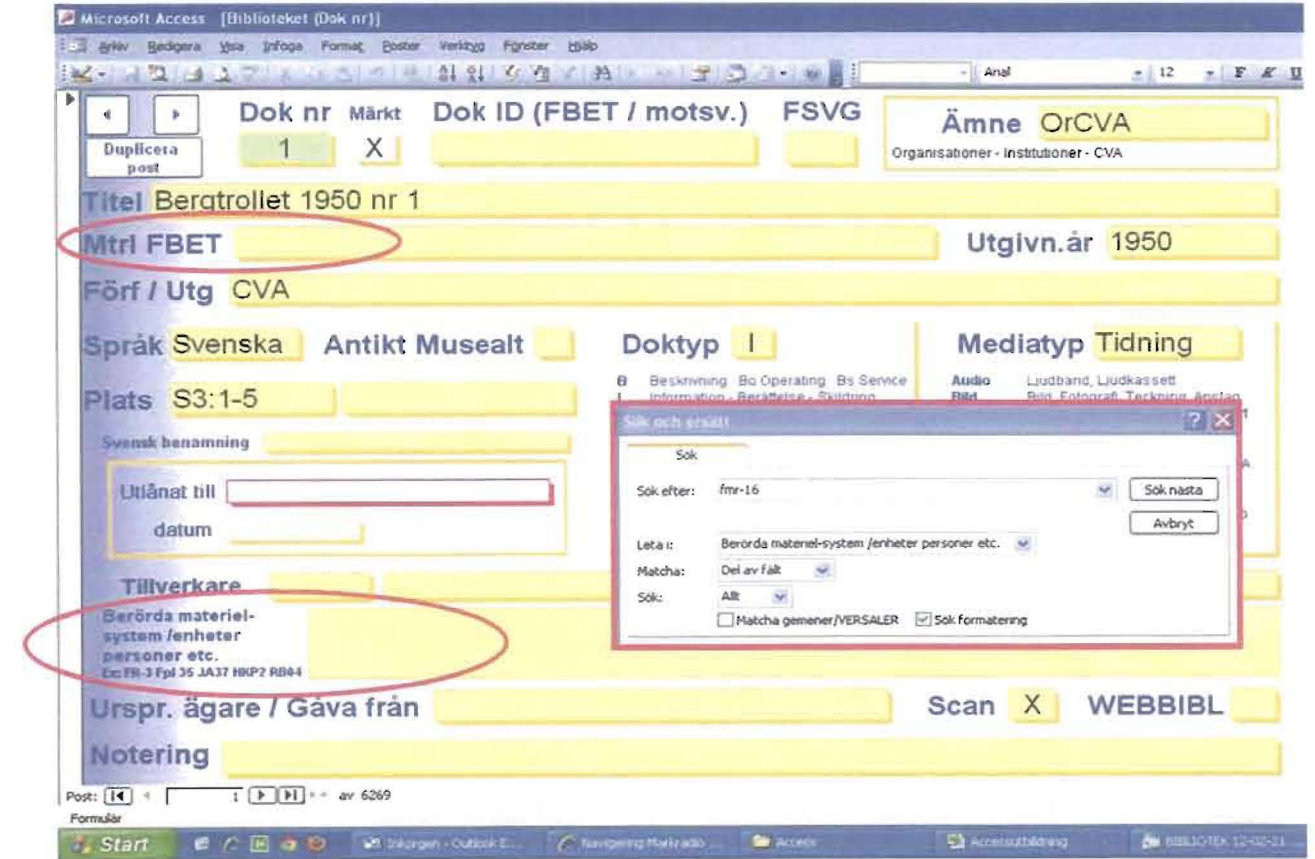

- I fältet Sök efter anges fmr-16 (Access gör här ingen skillnad på versaler och gemener).

- I fältet Matcha väljs Del av fält.

- Sökningen startas genom att klicka på Sök nästa.

- Det först påträffade dokumentet presenteras.

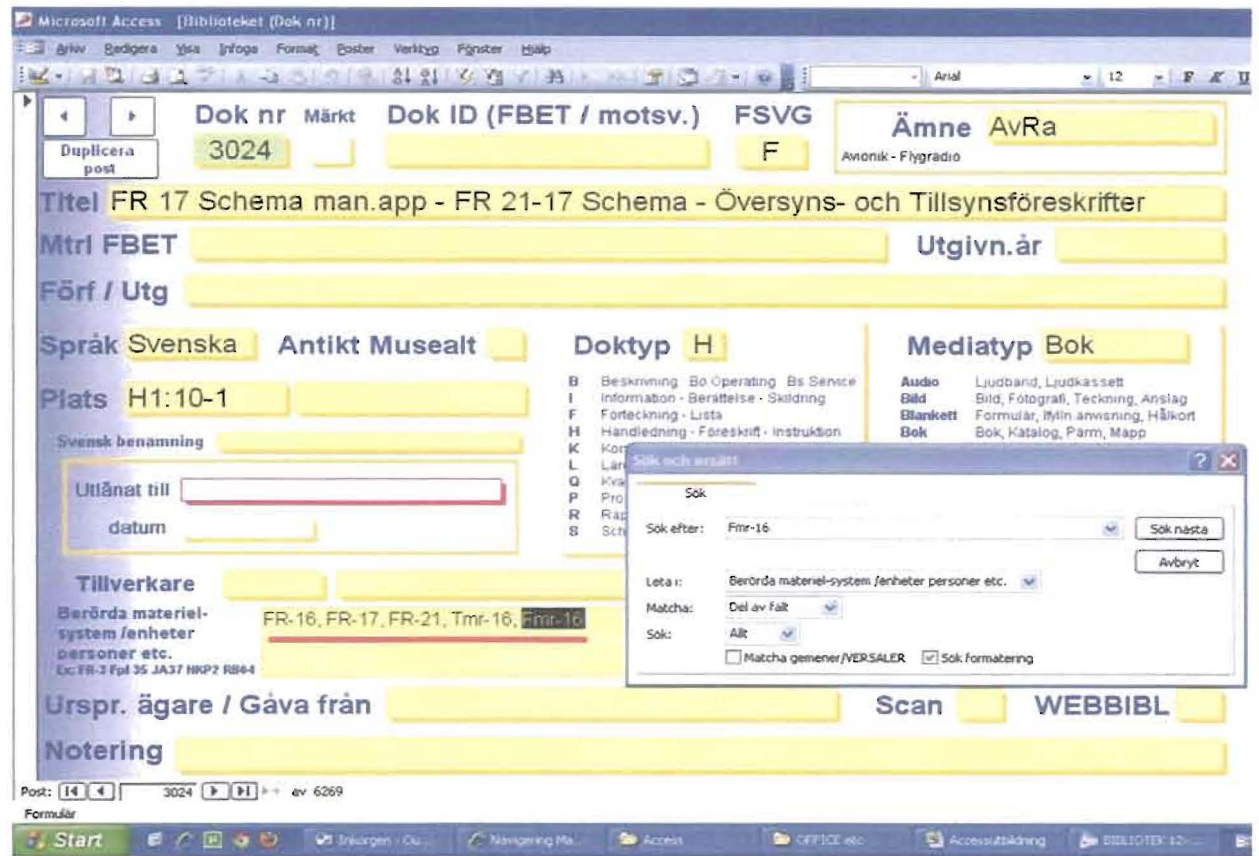

- Nästa träff erhålls genom att klicka på Sök nästa.

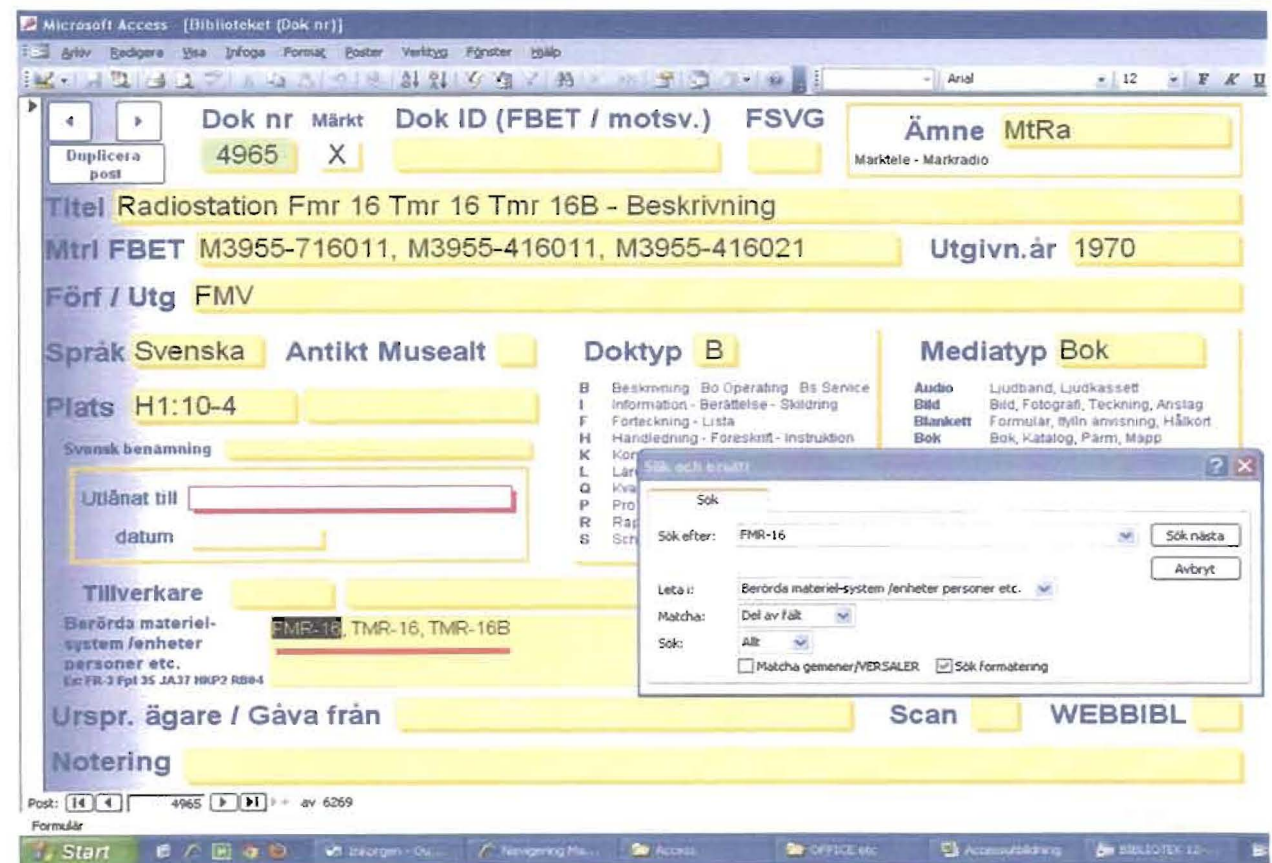

 $-0.5. V.$ 

Att flytta en kolumn i objekt Tabeller.

Då den sökta kolumnen finns "osynlig" långt ute till höger.

Varje post i databasen Bibliotek innehåller 130 fält. Då man använder objektet Tabell finns alltså den största mängden fält "dolda" ute till höger om bildskärmen. I stället för att hela tiden skrolla sig fram och tillbaka till önskade kolumner kan man flytta dem till vänstersidan på bildskärmen och få dem samlade.

- Skrolla fram till den "dolda" kolumnen och klicka på kolumnens rubrik.
- Peka på rubriken, håll ner vänsterknappen och dra kolumnen till önskad position.

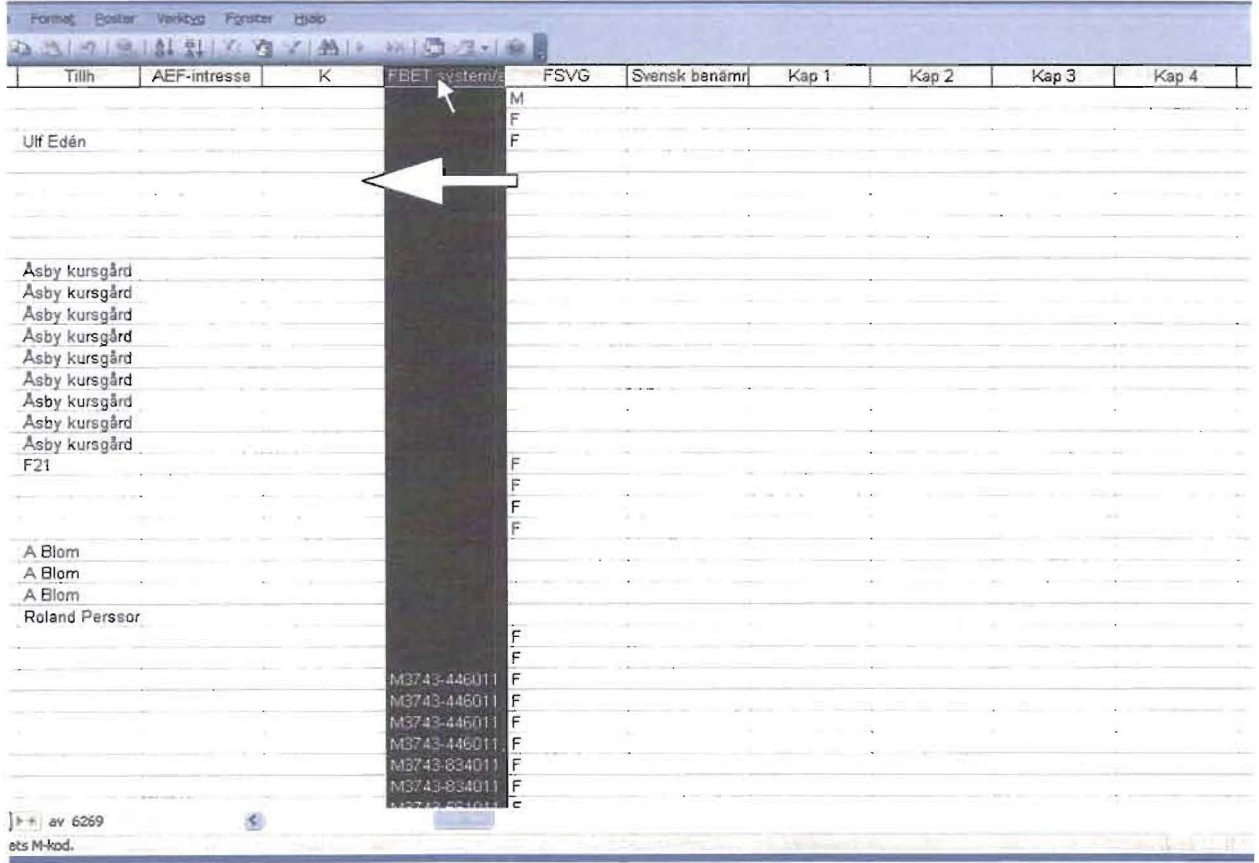

Att söka dukument med hjälp av fältet Ämne. Se förteckning flik 9.

Används när man vill söka ut all dokumentation rörande ett visst avgränsat intresseområde eller ämne .

- Välj det ämne du vill söka efter i Förteckning över Ämne - Gruppering avseende dokumentinnehåll. Se flik 10.

Låt oss säga att vi vill veta så mycket som möjligt om försvarets master.

I listan hittar vi Marktele - Master, Högantenner. Koden vi ska använda är MtMs.

- Vi vill presentera resultatet i listform, därför väljer vi objektet Tabell.
- 
- Vi markerar kolumnen Ämne och sorterar.  $\frac{1}{2}$   $\frac{1}{2}$   $\frac{1}{2}$  Tryck på sökverktyget  $\frac{44}{2}$  och skriv in koden *MtMs* i Sök efter.

Välj Del av fält i Matcha.

- Tryck på Sök nästa.

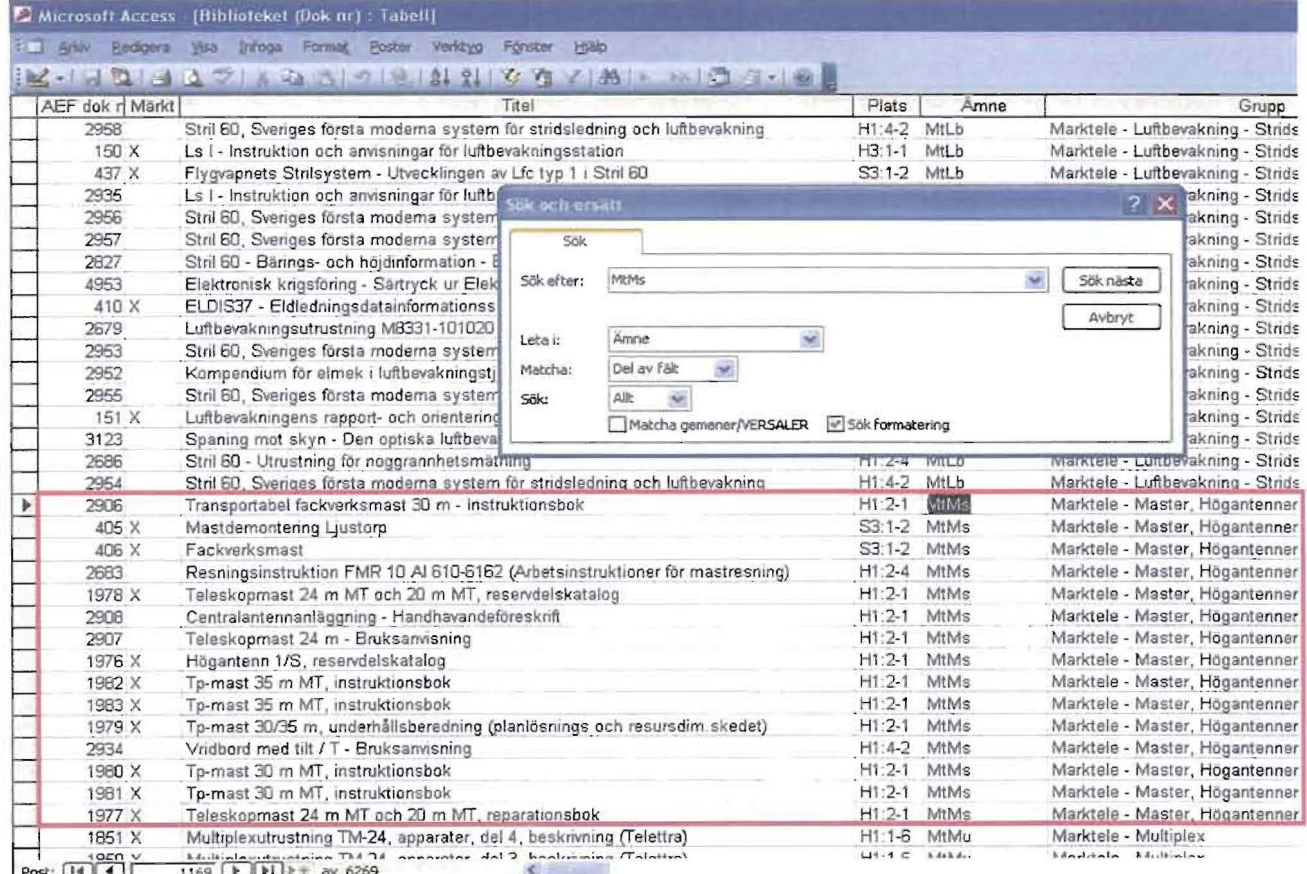

Resultat: 15 dokument med önskat innehåll.

### **Tumregel**

Kontrollera först om sökningen finns bland objekt **Frågor.** 

- # Jag söker personaltidningen **Tech in.** Jag vill se alla exemplar som vi har i bibliteket. Gå till objekt **Tabeller** och sortera på **Titel.**
- # Jag söker alla instrumentbeskrivningar rörande instrument av fabikat **Bruel & Kjaer.**  Gå till objekt **Tabeller** och sortera på **Tillverkare.**
- # Jag söker alla dokument rörande **Flygradiopejl Frp** 5. Gå till objekt **Formulär** och sök på fältet **Berörda materielsystem I -enheter.**  Matcha **Del av fält.**
- # **Föreslå fritt !**

## **Databaserna INSTRUMENT, AVIONIK och MARKTELE.**

#### Registrering av inkommen enhet.

#### Kontrollera om enheten finns tidigare.

I allmänhet kan du på enheten avläsa dess beteckning, partnummer, typ etc.

Gå till objekt Tabeller och sortera på Beteckning. Sök den aktuella enheten.

#### - Om enheten saknas i registret.

Det är ofta lämpligt att duplicera en tidigare registrerad post, för att "få vissa uppgifter gratis" till den nya posten. Gå till Formulär, välj lämplig post och tryck på Duplicera.

#### Registerdata.

Fyll i de uppgifter du anser vara till hjälp i det fortsatta arbetet.

Länkar.

Länkarna i Formulären är skapade av undertecknad, och är ägnade att underlätta för användaren. Här kan man snabbt se de foton, typkatalogblad etc. som finns. Hur länkar skapas beskrivs inte här, hittills har undertecknad skött detta.

#### AEF identifieringsbegrepp.

I instrumentregistret identifieras posterna med AEF nr.

I avionikregistret identifieras posterna med Förrådsbeteckning eller, då sådan saknas, med ett löpande "A-nummer".

I markteleregistret identifieras posterna med Förrådsbeteckning eller, då sådan saknas, med ett löpande "P-nummer".

## Registeruppdatering (Exempel Instrumentregistret)

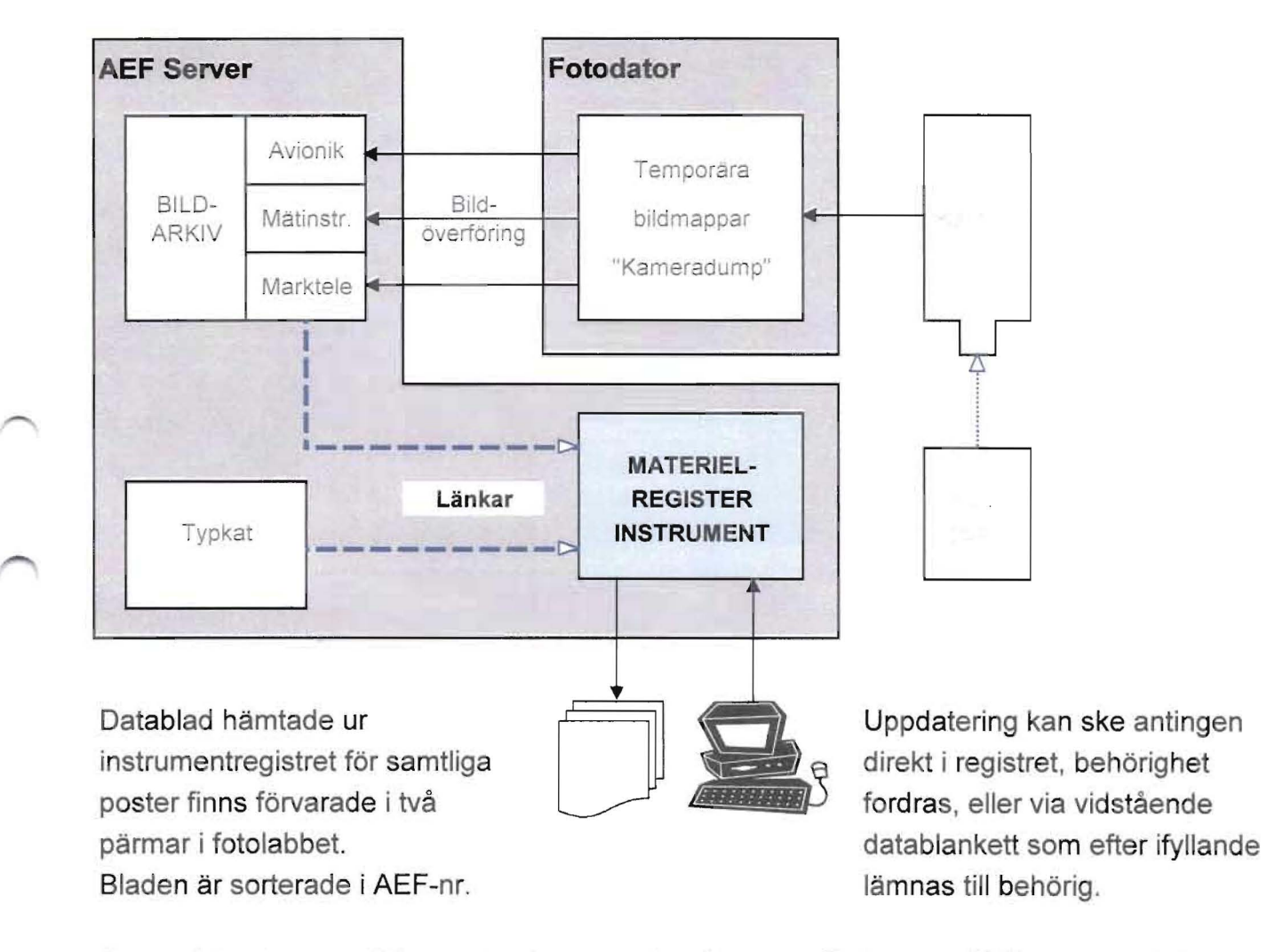

Om registrering av nytillkomna instrument ska göras utanför byggnad 20 kan en registerkopia skapas i bärbar laptop eller på "pinne" för att ta med till arbetsplatsen. De nytillkomna posterna kan sedan enkelt infogas i "masterregistret".